# **Manuel de l'utilisateur de l'Atlas du rail canadien**

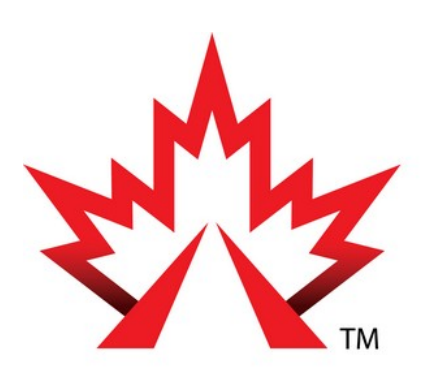

# Association des chemins<br>de fer du Canada

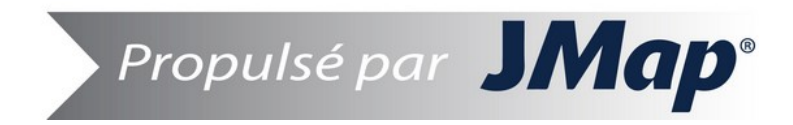

Copyright © 2001-2018 K2 Geospatial. Tous droits réservés.

# **Table de matières**

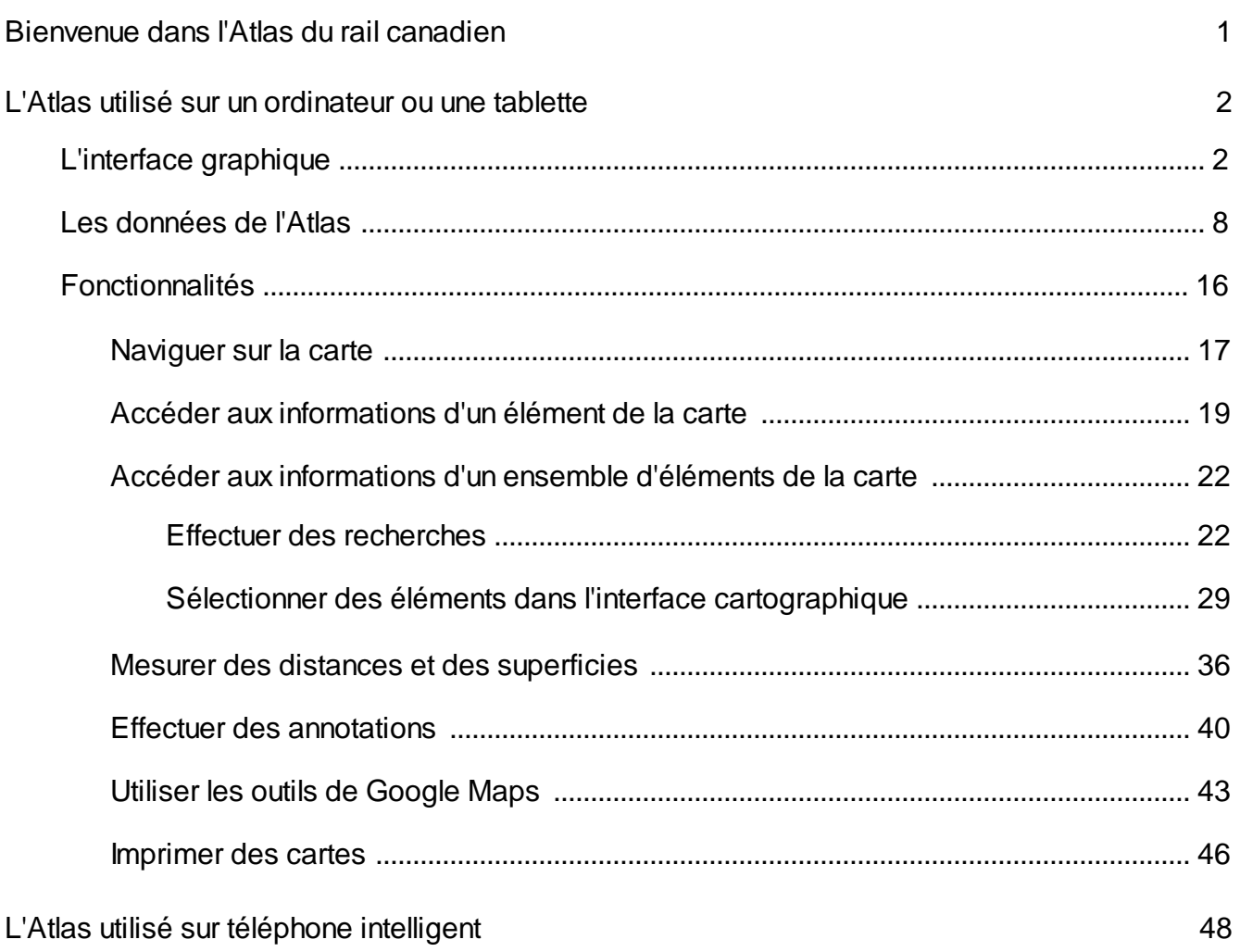

# **Bienvenue dans l'Atlas du rail canadien**

Accessible à partir du site Web de l'Association des chemins de fer du Canada (ACFC), l'Atlas est produit en association avec les chemins de fer membres de l'ACFC et tient compte des derniers changements dans le secteur ferroviaire, ce qui donne aux Canadiens un portrait fidèle de son évolution.

En utilisant l'interface en ligne de l'Atlas vous pouvez voir tous les chemins de fer qui transportent des marchandises (classe 1 et locaux et régionaux) et des voyageurs (touristiques, de banlieue et intervilles) qui exercent leurs activités dans votre secteur, ainsi que les points milliaires, les gares de passagers et les passages à niveau.

Ce document fournit à l'utilisateur les informations relatives aux fonctionnalités de l'Atlas dans le but de lui permettre une utilisation optimale.

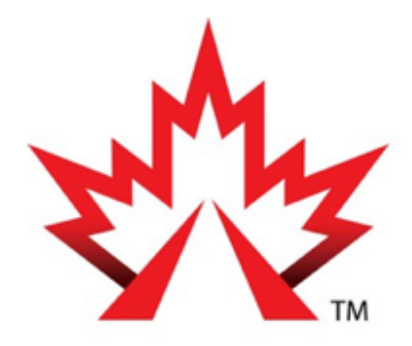

# **Association des chemins** de fer du Canada

Propulsé par  $JM$ ap $^\circ$ 

# **L'Atlas utilisé sur un ordinateur ou une tablette**

L'interface graphique de l'Atlas s'adapte au dispositif dans lequel il est utilisé. Ainsi, dans un ordinateur ou une tablette l'interface graphique affiche toutes les fonctions tandis que sur un téléphone intelligent, l'interface affiche seulement les fonctions de navigation et d'interrogation des données en raison de la surface restreinte du dispositif.

Note : Le terme cliquer doit se lire comme toucher si vous utilisez un dispositif à écran tactile.

# **L'interface graphique**

L'image ci-dessous présente les composantes principales de l'interface, dont les détails sont donnés dans les sections suivantes.

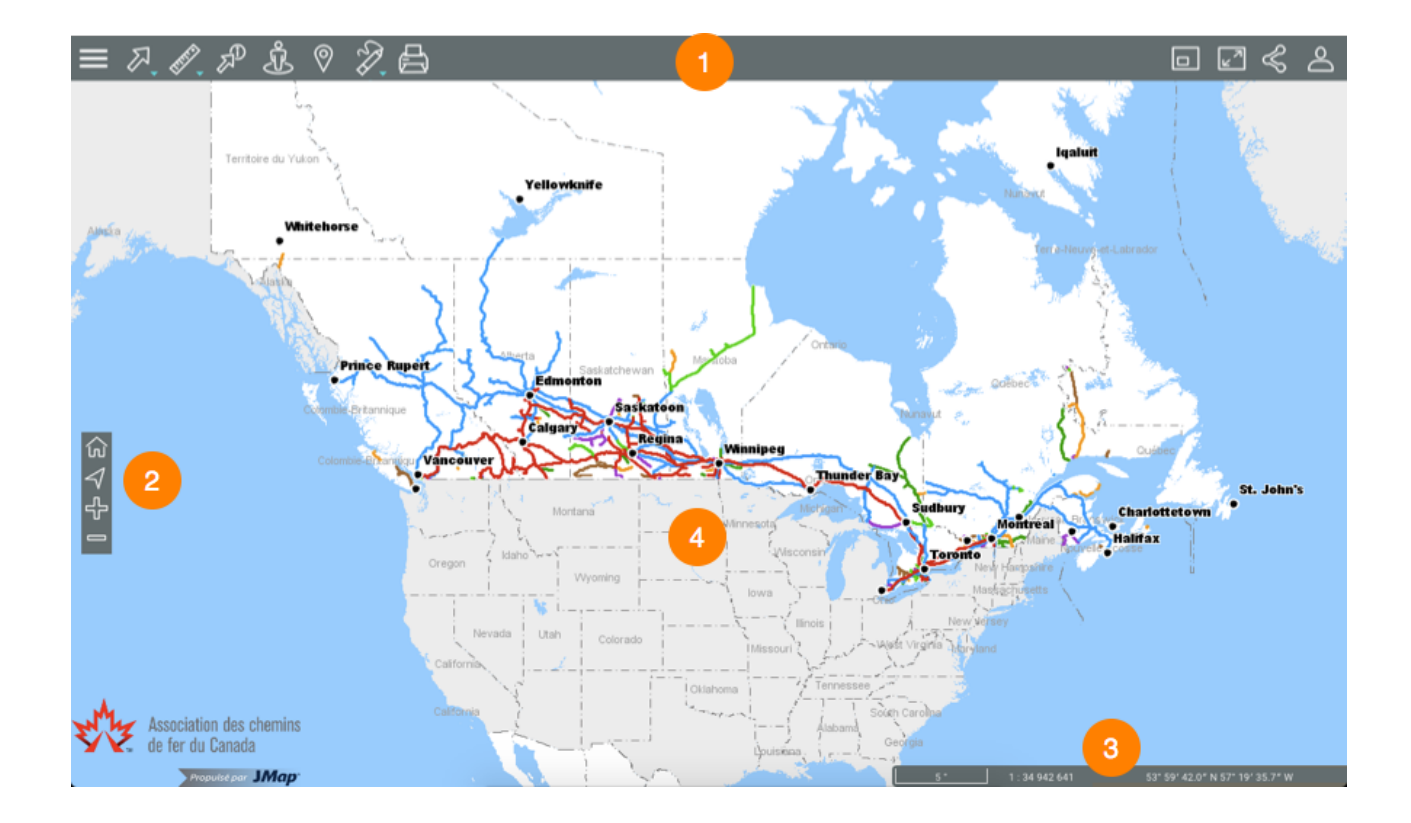

**1** Barre d'outils pour accéder aux fonctionnalités :

Menu.

**A.** Outils de sélection.

2

- *A*. Outils de mesure.  $\mathbb{Z}^{\mathbb{P}}$  Rapports d'information. **Google Street View. V** Google Directions. Annotations. **Impression de la carte. vue d'ensemble. Plein écran. <S** Partager. Options. **2** Outils de navigation sur la carte :  $\widehat{\omega}$  Vue initiale.  $\triangleleft$  Géolocalisation. Zoom avant.  $\blacksquare$  Zoom arrière.
- **3** Informations géographiques de la carte affichée.
- **4** Interface cartographique.

#### **Menu**

Le menu donne accès aux données de l'Atlas structurées en couches et aux recherches configurées pour interroger les données.

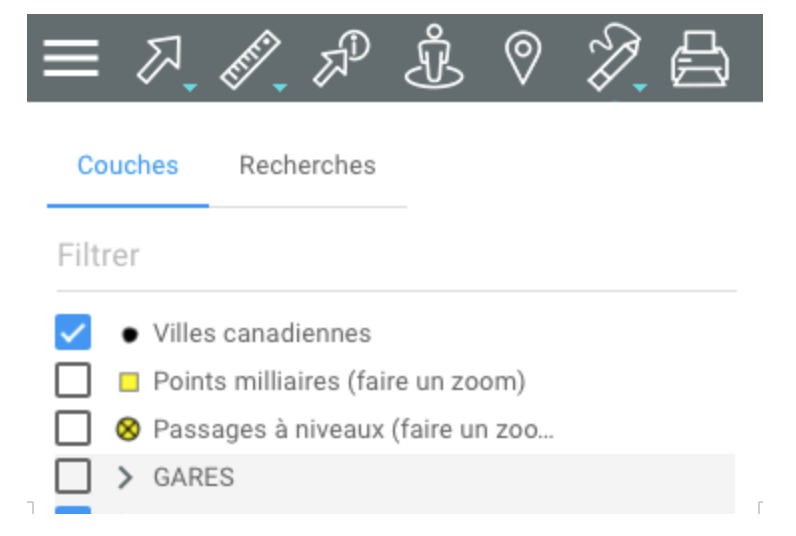

Vous pouvez gérer l'affichage du menu des couches ou des recherches :

1. Cliquez sur **Menu** pour rendre le menu visible en tout temps comme barre latérale.

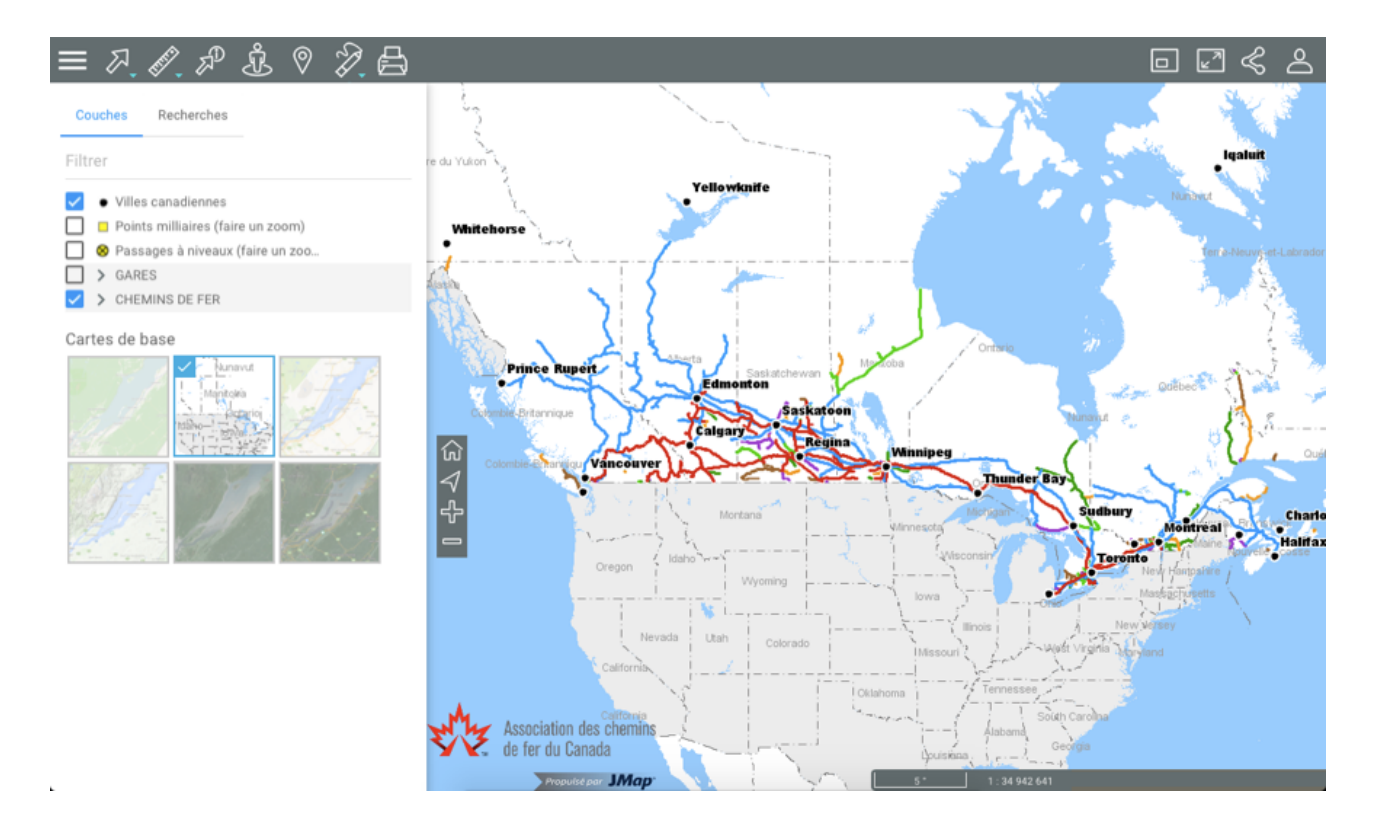

2. Cliquez sur **Menu** pour occulter le menu et dégager l'interface cartographique.

#### Partager

Cette section offre l'accès à des fonctions de partage de la carte affichée.

1. Cliquez sur **Partager** pour ouvrir le menu.

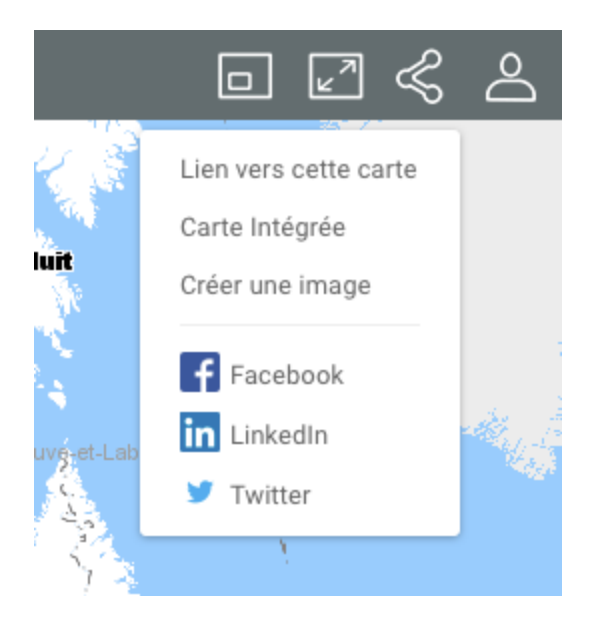

2. Cliquez sur **Lien vers cette carte** pour afficher le lien à la carte. Le lien s'affiche avec les instructions pour le copier dans le presse-papier.

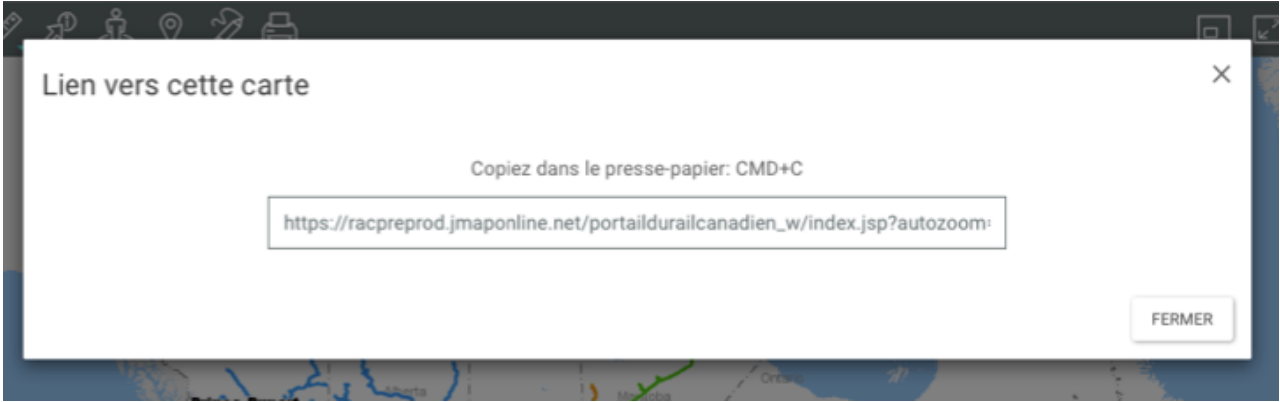

3. Cliquez sur **Carte intégrée** pour intégrer la carte dans un site Web. L'interface affiche le texte à copier et coller dans une page HTML pour y intégrer la carte.

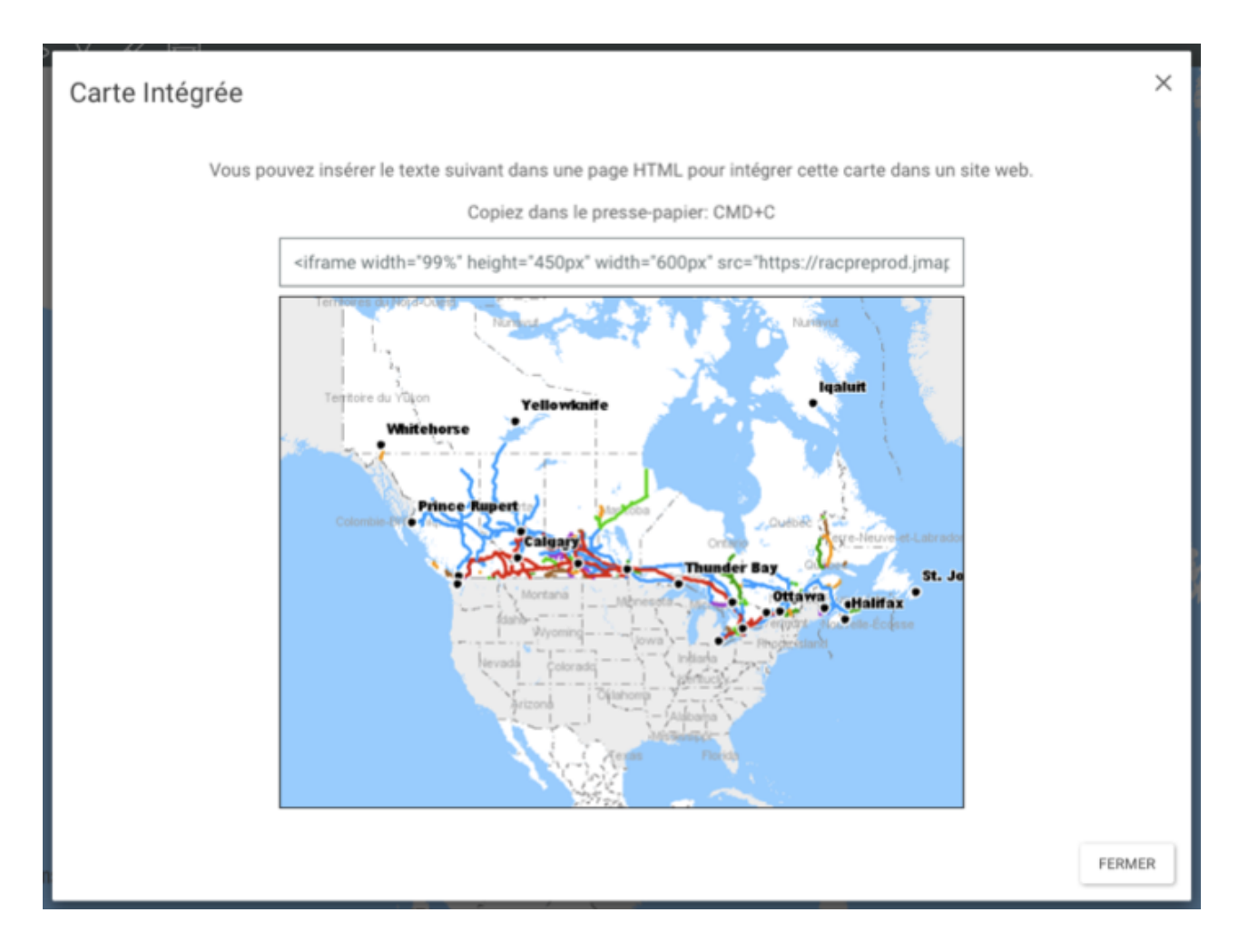

- 4. Cliquez sur **Créer une image** pour produire un fichier .PNG de la carte affichée dans l'interface cartographique.
- 5. Cliquez sur **Facebook**, **LinkedIn** ou **Twitter** pour publier la carte dans votre compte des réseaux sociaux. Vous devez autoriser les fenêtres intempestives (pop-up).
- 6. Cliquez sur **Partager** pour fermer le menu.

# **Options**

Cette section donne accès à la configuration des préférences pour l'interface cartographique de l'Atlas et au document d'aide en ligne.

1. Cliquez sur **Options** pour ouvrir le menu.

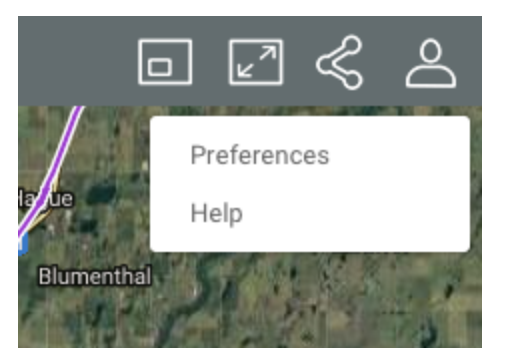

- 2. Cliquez sur **Préférences** pour ouvrir la fenêtre qui vous permettra d'établir les unités de mesure de la carte.
- 3. Cliquez sur **Unités de distance** pour sélectionner les unités utilisées pour les mesures.
- 4. Cliquez sur **Unités d'affichage** pour sélectionner les unités de positionnement du pointeur affichées dans les informations géographiques de l'interface cartographique.

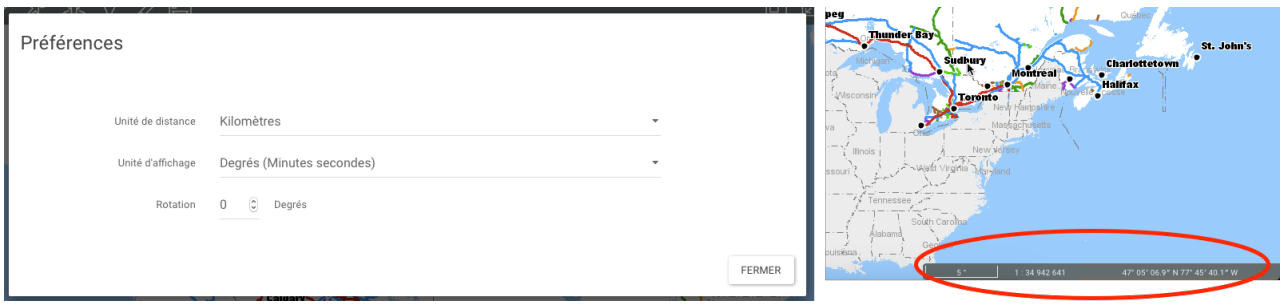

5. Cliquez sur **Rotation** pour déterminer l'angle de rotation à appliquer à l'interface cartographique.

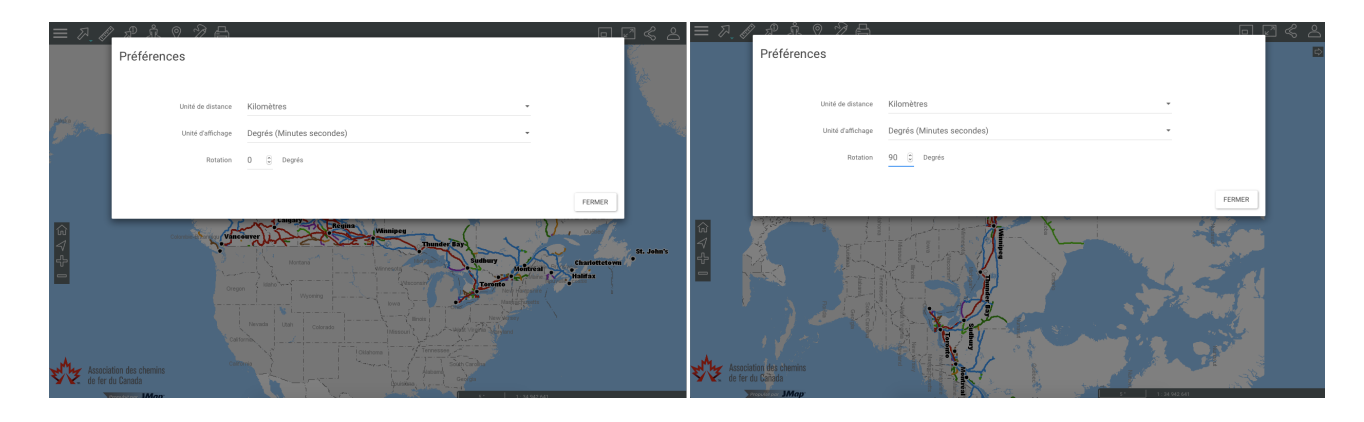

6. Cliquez sur **Aide** pour accéder au **Manuel de l'utilisateur** en ligne.

7. Cliquez sur **Options** pour fermer le menu déroulant.

# **Les données de l'Atlas**

Les données de l'Atlas sont organisées en thèmes et sont accessibles à partir de l'interface cartographique.

Les données d'un même thème, le réseau du chemin de fer par exemple, constituent une couche à laquelle sont associées des informations descriptives.

Les couches se superposent les unes sur les autres pour former la carte affichée dans l'interface cartographique.

Il y a deux types de couches, les cartes de base, qui forment le fond de la carte et les couches contenant des données d'intérêt pour les membres de l'ACFC et dont l'affichage s'active ou se désactive au besoin.

Pour afficher les couches :

1. Cliquez sur **Menu** pour ouvrir le menu et afficher ses deux onglets, **Couches** et **Recherches**.

L'onglet **Couches** contient la liste des couches organisées en deux groupes : **Couches** et **Cartes de base**.

La plage **Filtrer** permet de filtrer les couches et les cartes de base en fonction de leur nom ou d'une partie de leur nom.

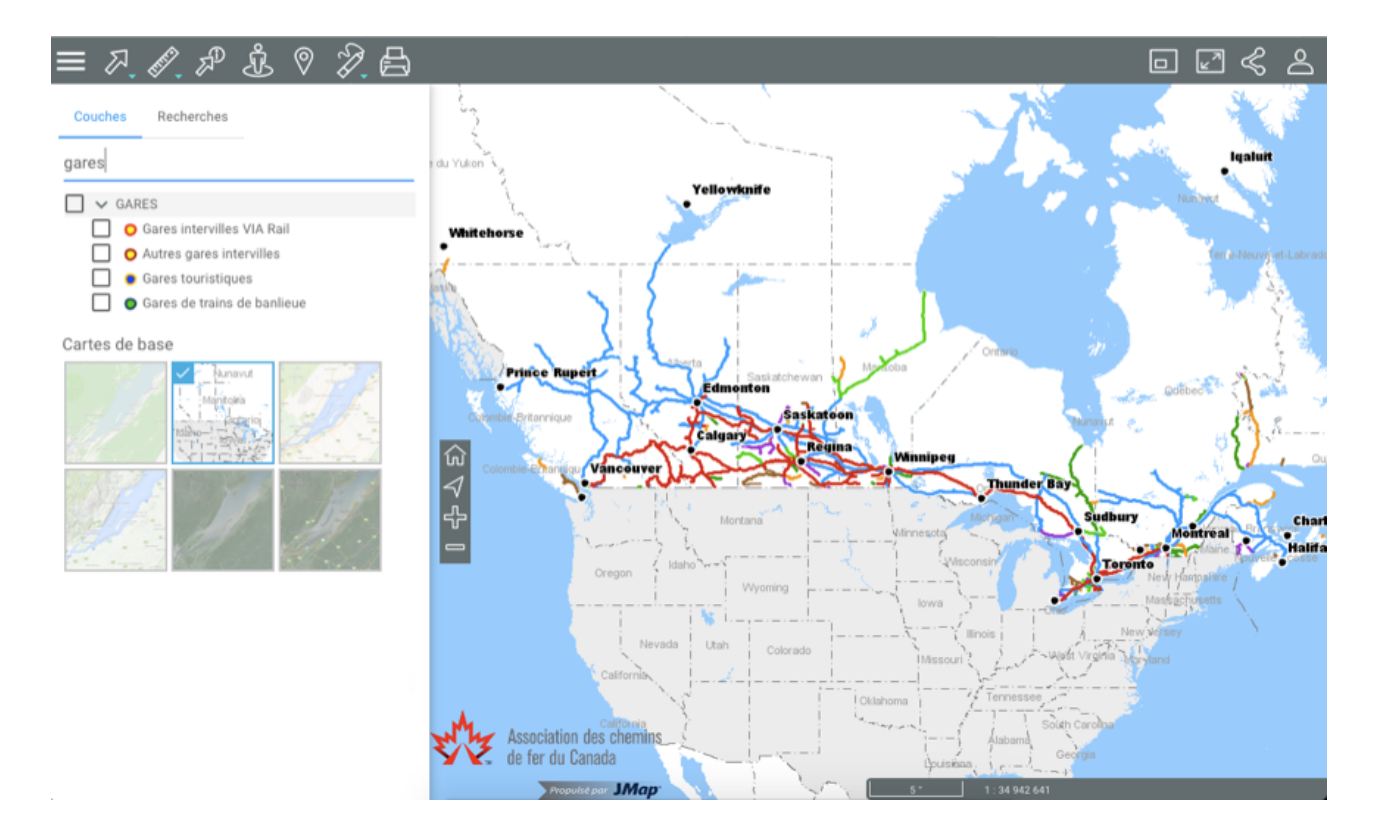

2. Cliquez sur **Menu** pour fermer le menu et afficher seulement la carte.

#### Couches

Les couches contiennent des informations spatiales relatives à différents sujets.

Les couches peuvent être organisées en groupes de manière hiérarchique afin de faciliter le travail. Les groupes de couches sont indiqués en gris et présentent une flèche à côté du nom du groupe. Pour visualiser les couches qui composent un groupe :

1. Cliquez sur la flèche à côté du nom du groupe. Cliquez sur les flèches pour ouvrir les différents sous-groupes de la hiérarchie.

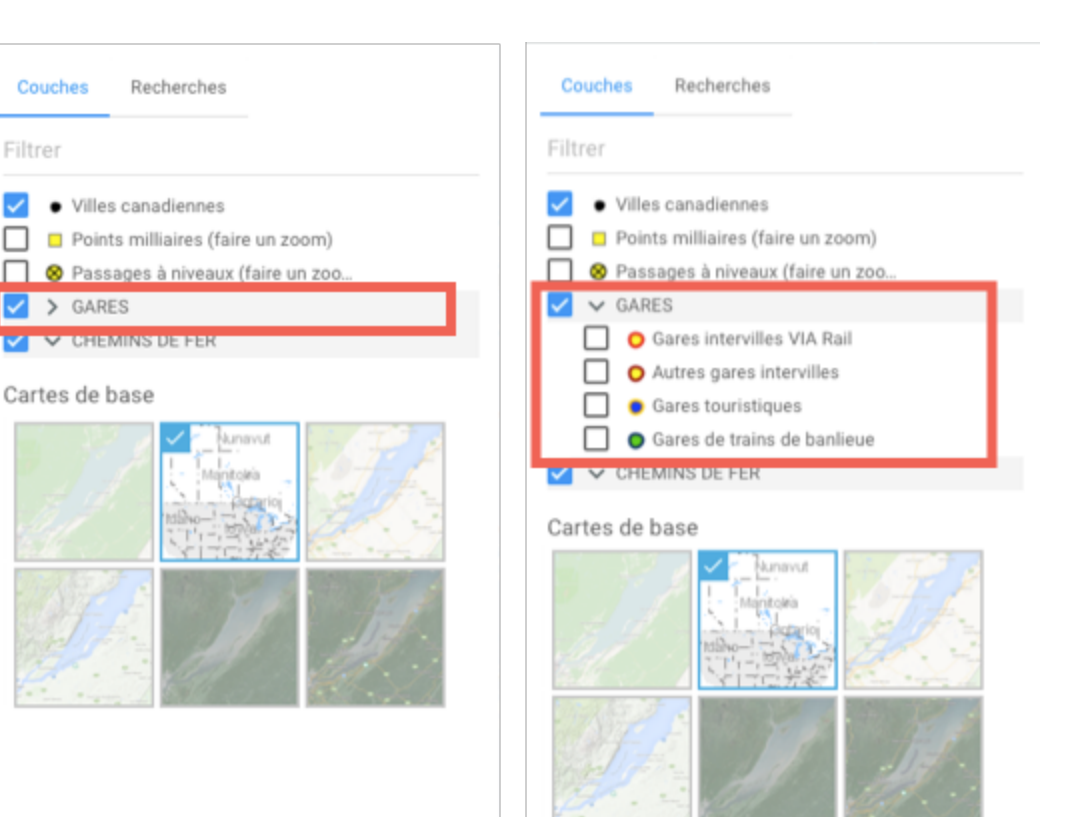

2. Cliquez sur la flèche à côté du nom d'un groupe pour le fermer.

Pour visualiser une couche :

1. Cochez la case située à gauche du nom du groupe et/ou de la couche pour l'afficher dans l'interface cartographique. Lorsqu'un groupe est coché, toutes les couches visibles (dont la case est cochée) qu'il contient sont affichées. Lorsqu'un groupe est décoché, aucune des couches qu'il contient ou qui sont contenues dans des sous-groupes n'est affichée. Cocher ou décocher un groupe ne modifie pas l'état visible/invisible des couches qu'il contient. Vous pouvez afficher plusieurs couches en même temps, la seule restriction étant la lisibilité de la carte.

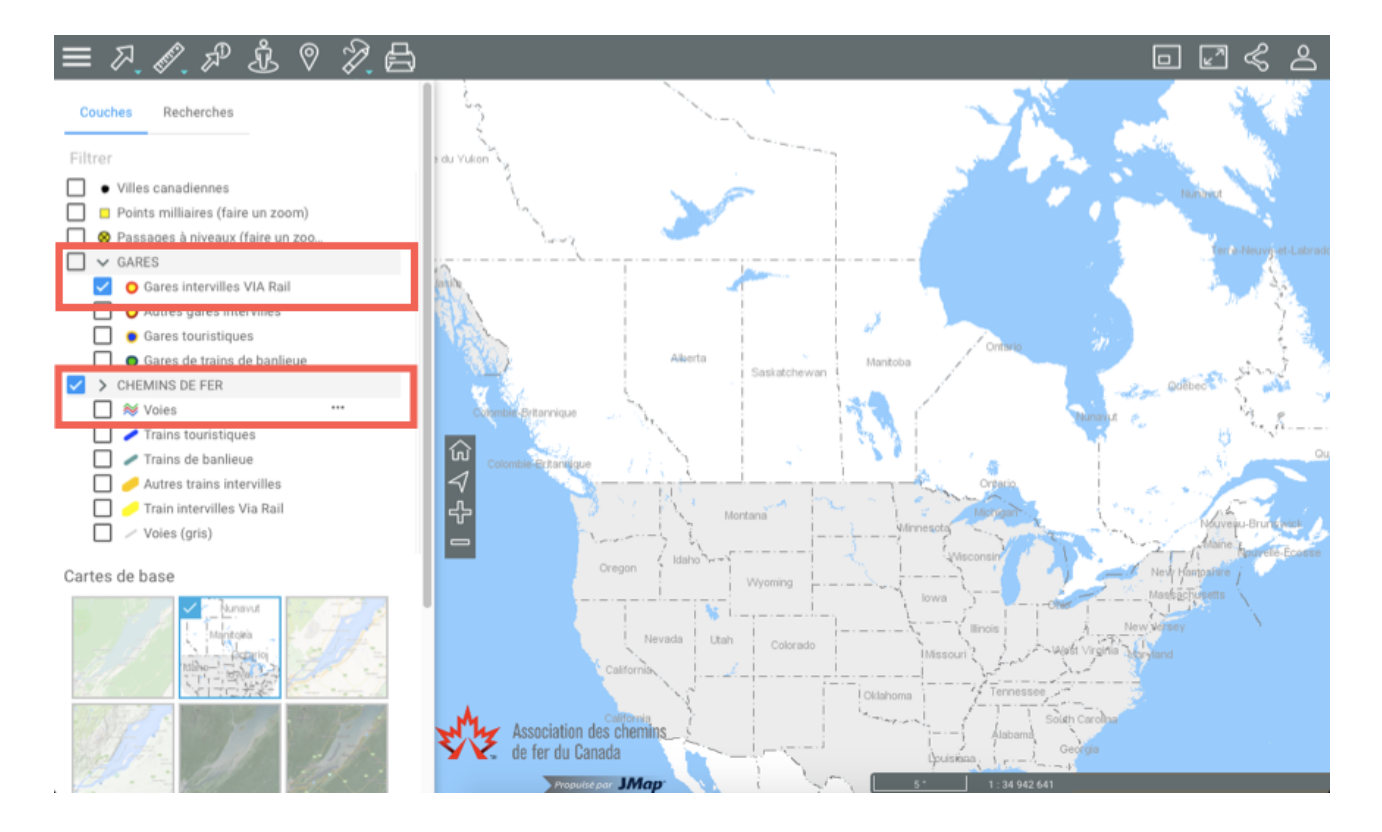

2. Décochez la case pour cesser l'affichage de la couche et/ou du groupe de couches.

Chaque couche est visible dans une étendue d'échelles cartographiques déterminée. Les couches dont le nom et l'icône ont des tons plus clairs, sont en dehors de leur étendue d'échelles de visibilité à l'échelle actuelle de la carte. Vous pouvez faire zoom avant ou arrière pour trouver leur étendue d'échelle de visibilité.

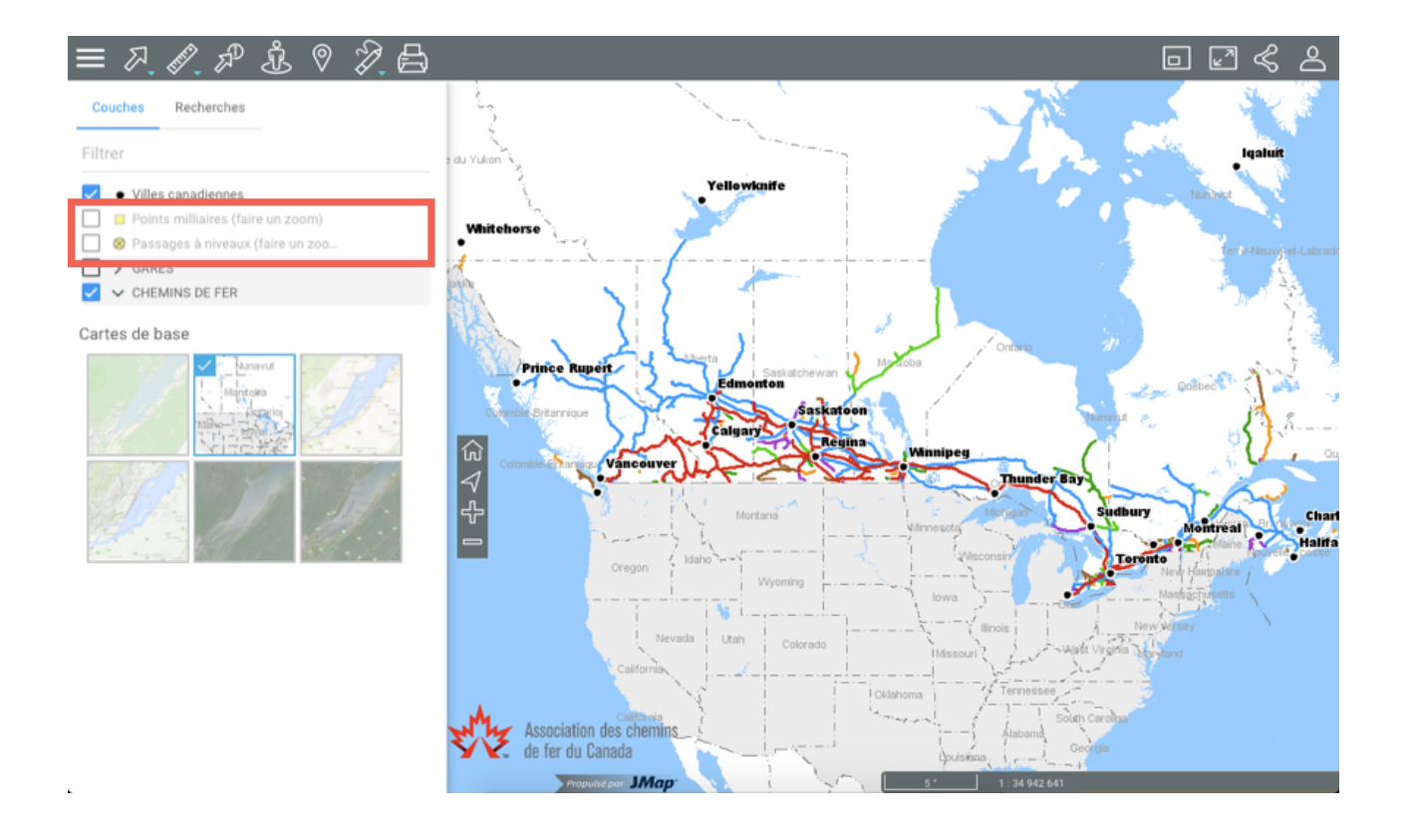

Dans la rangée de chaque couche il y a des icônes pour accéder à plusieurs fonctions. Certaines icônes s'affichent de manière permanente et d'autres s'affichent au passage du pointeur.

La flèche  $\overline{P}$  permet de rendre la couche sélectionnable.

1. Cliquez sur la flèche  $\ell$ . La flèche devient bleue  $\ell$  indiquant que les éléments de la couche sont sélectionnables avec les outils de sélection interactive. La section **Sélectionner des éléments dans l'interface cartographique** offre des détails à ce sujet.

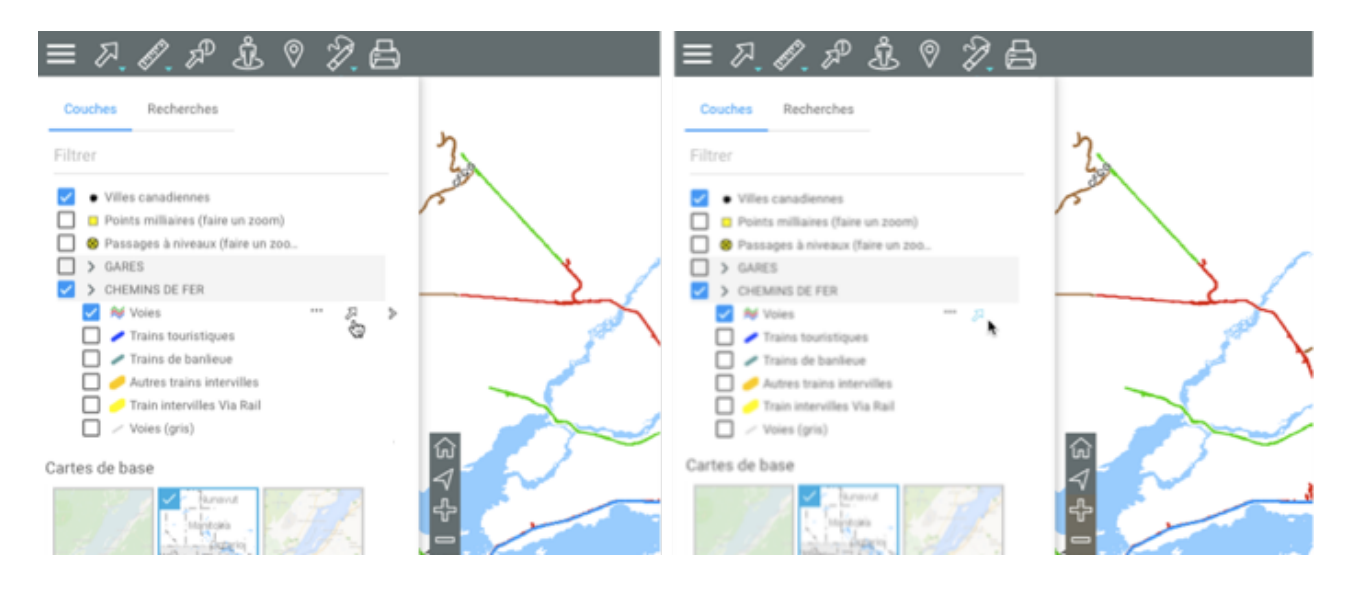

Vous pouvez rendre sélectionnable une seule couche à la fois.

Vous pouvez rendre sélectionnable de manière indépendante chacune des couches qui composent un groupe.

2. Cliquez sur la flèche  $\overline{P}$  pour rendre les données de la couche non sélectionnables. L'icône redevient grise  $\mathbb{Z}$ .

L'icône indique que la couche possède une ou plusieurs thématiques, c'est à dire que l'apparence des éléments de la couche varie en fonction d'un ou de plusieurs attributs.

- 1. Cliquez sur  $\mathbf{r}$  pour afficher la ou les thématiques.
- 2. Cochez la thématique que vous souhaitez afficher. La légende de la thématique s'affiche et la couche adopte l'apparence de la thématique.

Ġ

Couches Recherches

Villes canadiennes

 $\vee$   $\vee$  Voies

Cartes de base

Couches Recherches

 $\sqrt{\phantom{a}}$   $\bullet$  Villes canadiennes

 $\left\{\right\}$  > CHEMINS DE FER

V & Voies

 $\Box$  > GARES

□ Points milliaires (faire un zoom)<br>□ ● Passages à niveaux (faire un zoo.

Sous les voies

Statut des voies

Voie du CN en service

Voie du CP en service

Voie en service

Voie en service  $\checkmark$  Voie en service

 $\blacktriangleright$  Voie en service  $\angle$  Voie en service Voie en service Voie du CN prévue pour cessation Voie du CP prévue pour cessation

 $\Box$  Trains touristiques Trains de banlieue  $\Box$  Autres trains intervilles Train intervilles Via Rail  $\Box$   $\angle$  Voies (gris) Cartes de base

Filtrer

Points milliaires (faire un zoom) ■ Follows minimized (take diffeomity)<br>■ ● Passages à niveaux (faire un zoo.<br>■ > GARES  $\left\{\sqrt{\phantom{a}}\right\}$  CHEMINS DE FER

 $\Box$   $\blacktriangleright$  Trains touristiques

Trains de banlieue

Autres trains intervilles

Train intervilles Via Rail  $\Box$   $\angle$  Voies (gris)

Filtrer

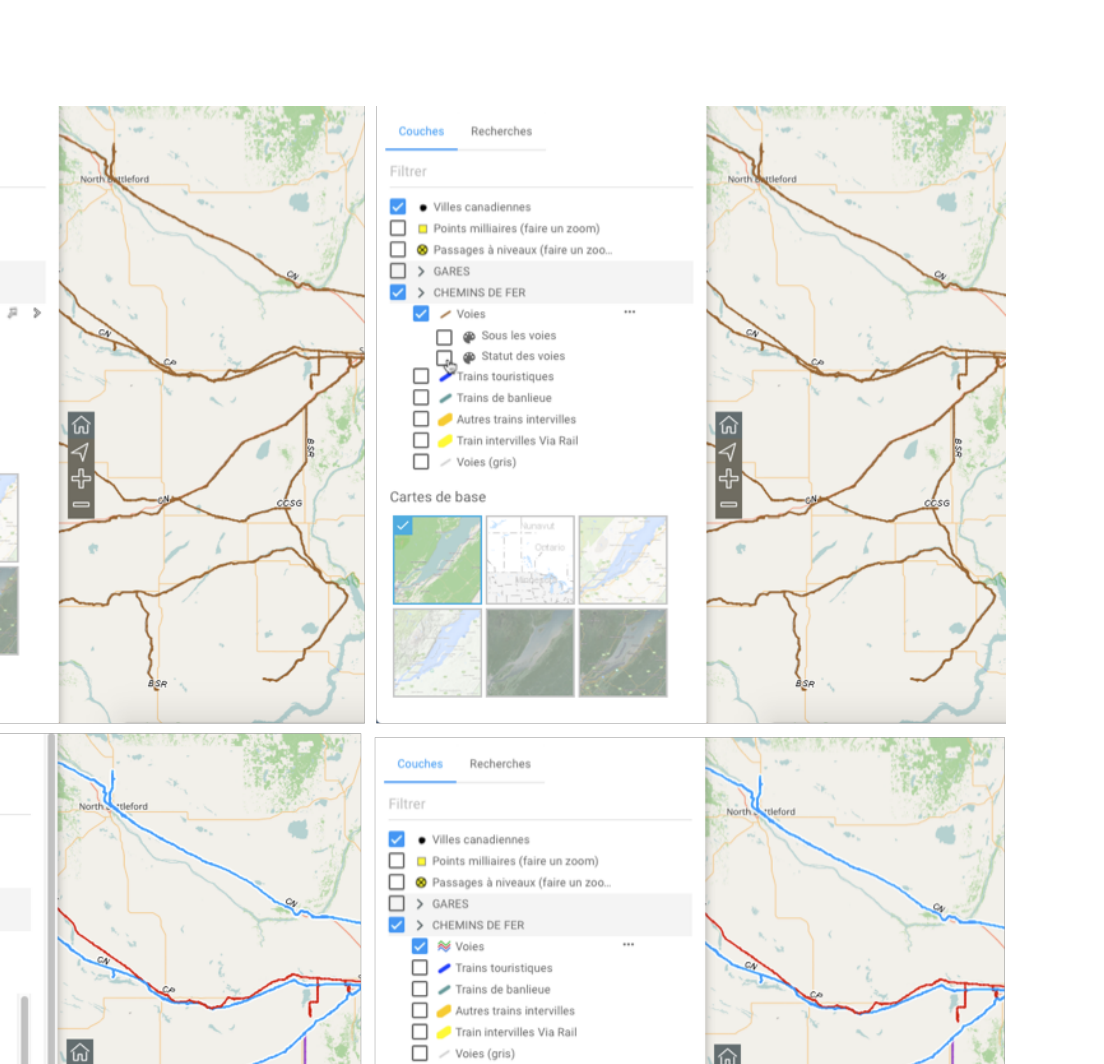

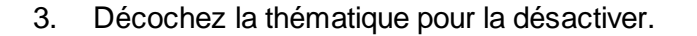

4. Cliquez sur | "" pour occulter la thématique.

La flèche  $\geq$  donne accès à une fonction qui permet d'amener la carte à l'étendue géographique de la couche.

Cartes de base

1. Cliquez sur la flèche  $\geq$ . Une loupe  $\mathscr P$  s'affiche.

2. Cliquez sur la loupe  $\ell^2$ . La carte affiche l'étendue géographique de la couche de données, sur laquelle la carte est centrée.

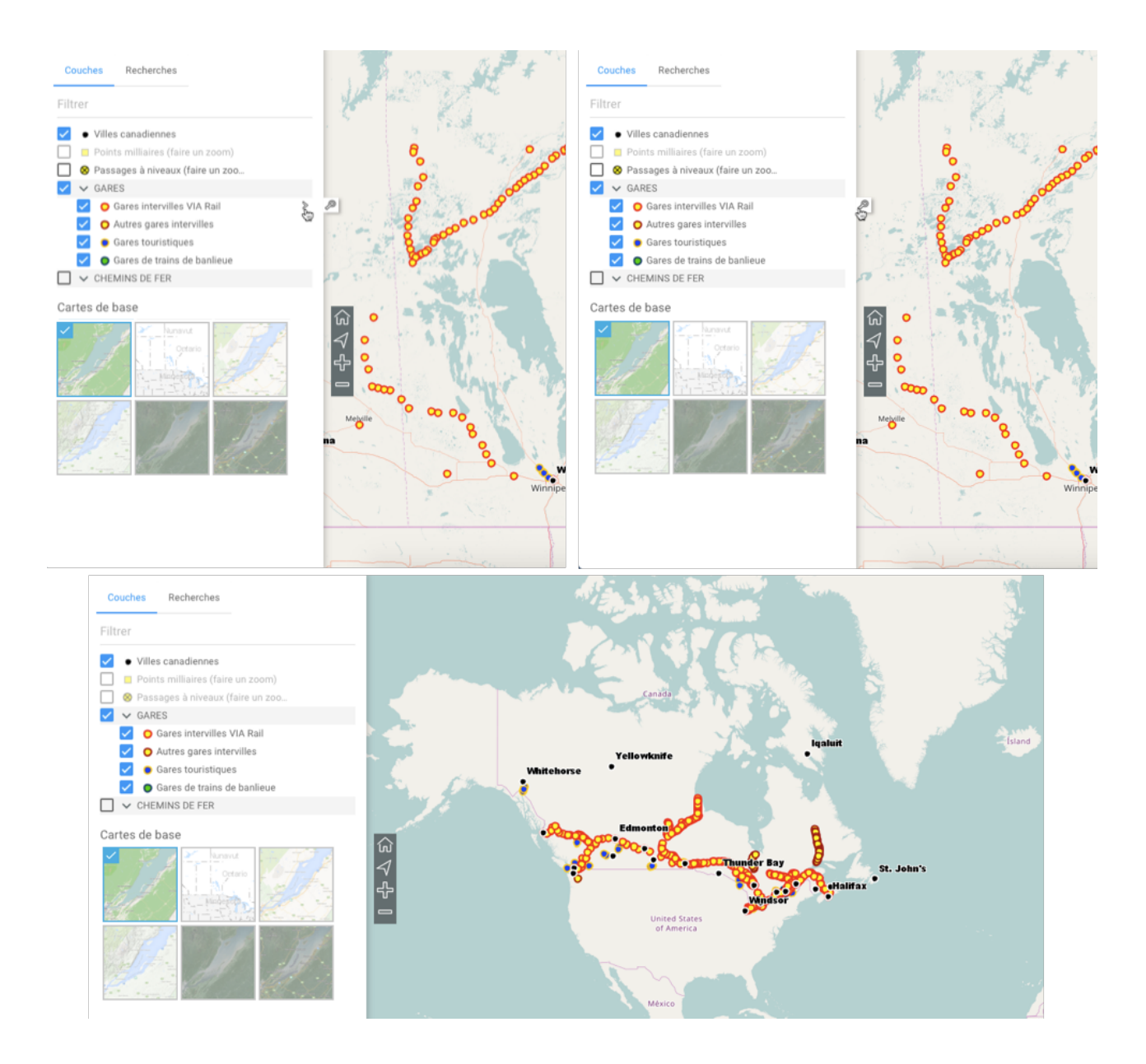

#### Cartes de base

Les cartes de base constituent le fond de l'interface cartographique et offrent le contexte pour situer les informations contenues dans les couches. Vous pouvez afficher une carte de base à la fois.

L'Atlas offre une Carte de base élaborée pour l'ACFC contenant les limites territoriales et l'hydrographie.

Vous disposez aussi des cartes provenant directement des serveurs cartographiques Web Google Maps et OpenStreetMap. Google Maps offre quatre types de cartes : Plan, Relief, Satellite et Hybrid.

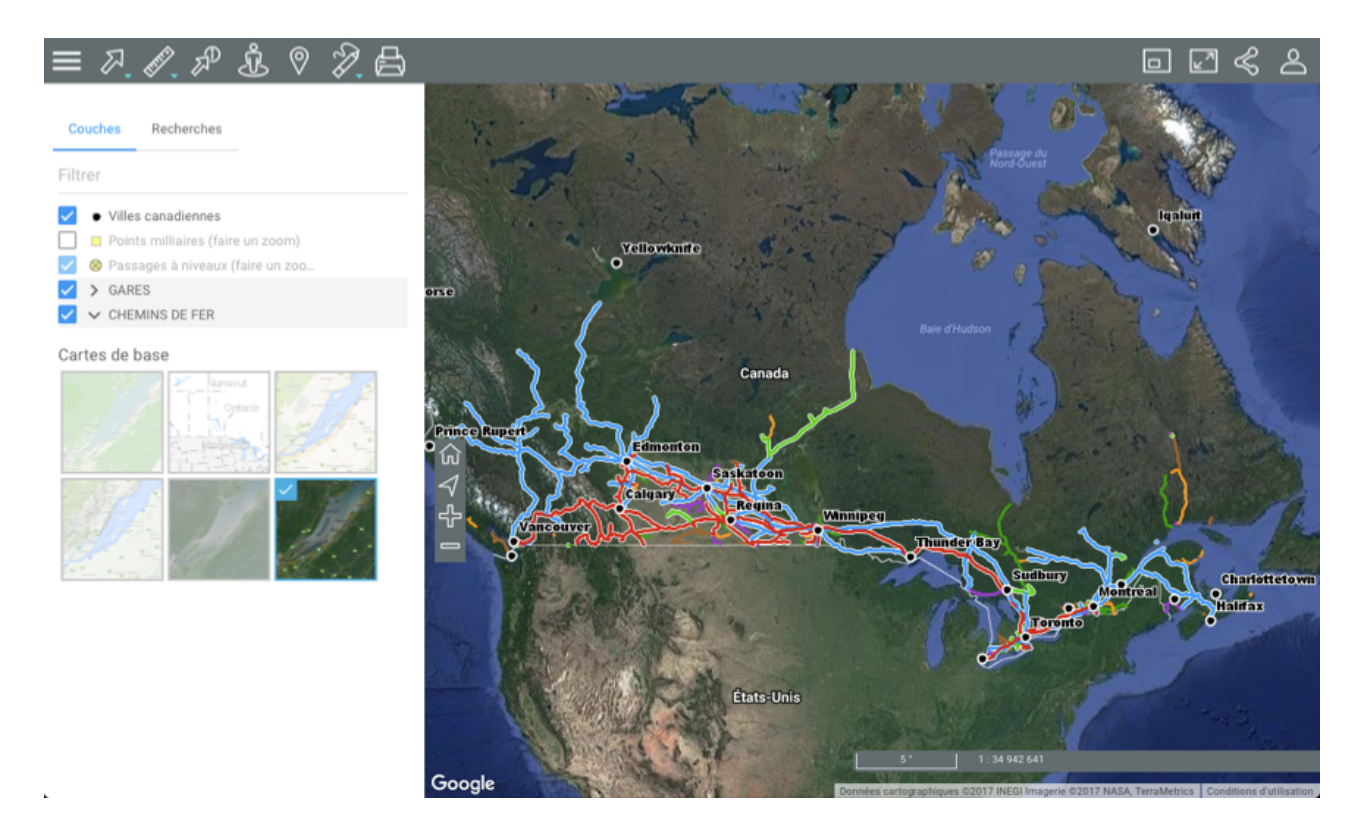

1. Cliquez sur la carte de votre choix pour l'afficher.

# **Fonctionnalités**

Un ensemble d'outils vous permet d'interagir avec les données de l'Atlas lorsqu'il est utilisé avec un ordinateur ou une tablette.

Vous pouvez naviguer sur la carte, accéder aux informations descriptives des éléments appartenant aux couches, effectuer des mesures de distance et de superficie, effectuer des annotations, utiliser Google Street View et Google Directions ainsi qu'imprimer la carte affichée.

Vous pouvez accéder aux informations descriptives de différentes manières :

- · Lorsqu'un seul élément vous intéresse, par exemple une gare ou un tronçon de voie, vous pouvez afficher une infobulle ou générer un rapport d'information de l'élément.
- · Lorsque plusieurs éléments vous intéressent, vous pouvez les sélectionner directement dans l'interface cartographique, au moyen des outils de sélection spatiale, ou sur la base de leurs attributs, au moyen d'une recherche. Dans les deux cas, l'explorateur de la sélection s'affiche

automatiquement montrant les attributs des éléments sélectionnés et vous pouvez générer un rapport d'information pour la sélection.

Vous pouvez avoir les mêmes (ou différentes) informations dans les infobulles, l'explorateur d'éléments et les rapports d'information, les trois moyens d'y accéder offrent différentes fonctionnalités pour les exploiter.

#### **Naviguer sur la carte**

Cette section présente les outils permettant de naviguer sur la carte et les informations géographiques relatives à la carte affichée.

#### Outils de navigation

Les boutons suivants vous permettent de naviguer sur la carte :

#### **Plein écran**

Ajuste l'interface cartographique à la pleine grandeur de l'écran.

1. Cliquez sur l'icône pour agrandir l'interface en plein écran ou pour revenir à l'interface initiale dans le navigateur Web.

#### $\Box$

েন

#### **Vue d'ensemble**

Ouvre une fenêtre qui affiche une vue d'ensemble de la carte. Un rectangle grisé montre la vue affichée à l'écran.

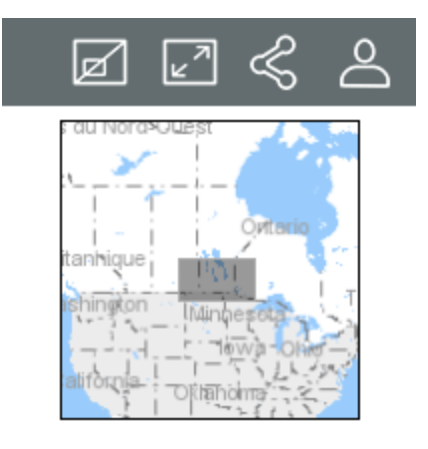

#### 夼

#### **Vue initiale**

Permet un retour à la vue initiale affichée à l'ouverture de l'Atlas.

1. Cliquez sur l'icône pour retourner à la vue initiale.

#### $\blacktriangleleft$ **Géolocalisation**

- 1. Cliquez sur l'icône. Le navigateur demande votre autorisation pour accéder aux coordonnées de votre dispositif. L'icône devient bleue  $\blacksquare$ .
- 2. Autorisez l'Atlas à accéder à vos coordonnées. La carte se centre sur le point où vous êtes localisé (coordonnées géographiques de votre ordinateur ou de votre dispositif mobile) qui devient bleu entouré d'une zone qui indique l'incertitude de la localisation.
- 3. Cliquez à nouveau sur l'icône pour désactiver la fonction. L'icône devient grise  $\leq$ . La carte demeure centrée sur votre localisation.

La fonction de géolocalisation doit être activée dans votre navigateur Web.

╬

#### **Agrandir la carte (zoom avant)**

1. Cliquez sur l'icône pour agrandir le centre de la carte (le facteur de zoom est déterminé par défaut dans le navigateur Web que vous utilisez).

Si vous utilisez une souris vous pouvez effectuer un zoom avant avec sa roulette. Vous pouvez aussi cliquer simultanément sur la touche Majuscule du clavier et le bouton gauche de la souris, puis faire glisser la souris sur la zone choisie. Un rectangle rouge s'affiche et vous guide pour sélectionner avec précision la zone à agrandir.

#### **Réduire la carte (zoom arrière)**

1. Cliquez sur l'icône pour réduire le centre de la carte (le facteur de zoom est déterminé par défaut dans le navigateur Web que vous utilisez).

Vous pouvez effectuer un zoom arrière avec la roulette de la souris.

Si vous utilisez une souris, pour glisser la carte :

- 1. Cliquez sur le bouton gauche de la souris.
- 2. Glissez la carte en maintenant le bouton gauche enfoncé.
- 3. Libérez le bouton gauche de la souris à la position souhaitée.

Si vous n'utilisez pas de souris, pour glisser la carte :

- 1. Touchez la carte à un point donné.
- 2. En maintenant la pression, glissez la carte à la position désirée.

#### Information géographique

En tout temps, vous disposez des informations géographiques relatives à la carte affichée, dans le coin inférieur droit de l'interface cartographique.

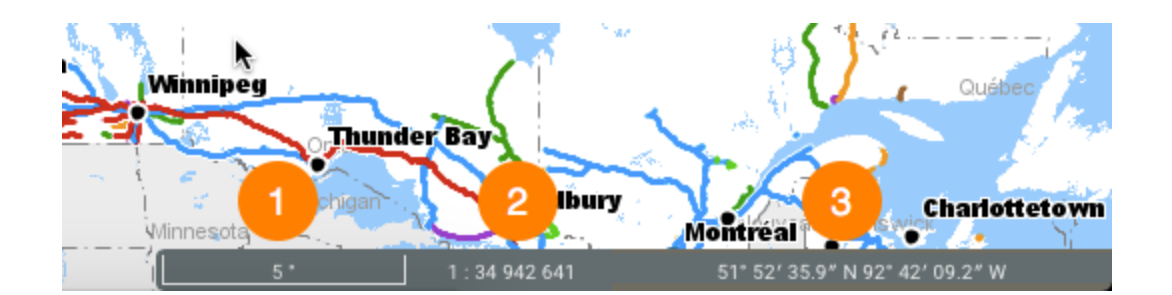

- **1** Échelle graphique à laquelle la carte est affichée. La distance est exprimée dans l'unité sélectionnée dans les Préférences.
- **2** Échelle numérique à laquelle la carte est affichée. La distance est exprimée dans l'unité sélectionnée dans les Préférences.
- **3** Coordonnées géographiques de la position du pointeur, exprimées dans l'unité sélectionnée dans les Préférences.

## **Accéder aux informations d'un élément de la carte**

Vous pouvez accéder à différents types d'informations descriptives sur un élément que vous sélectionnez directement dans l'interface cartographique.

Les infobulles et les rapports d'information peuvent contenir les mêmes ou différentes informations descriptives car ils servent à des fins différentes. Les infobulles s'affichent rapidement, sont éphémères et leur contenu n'est pas conservé tandis que le contenu des rapports d'information peut être exporté de diverses manières.

#### **Infobulles**

Les infobulles permettent de visualiser d'une manière très simple des informations sur un élément de la carte en particulier que vous sélectionnez avec un clic ou en le touchant dans l'interface cartographique.

Elles peuvent inclure des hyperliens permettant d'ouvrir et télécharger des documents, des vidéos, des sites Web, des photos, etc.

Pour afficher une infobulle :

- 1. Cliquez sur l'élément d'intérêt pour activer une infobulle. L'infobulle s'affiche.
- 2. Cliquez sur  $\times$  pour fermer l'infobulle.

Lorsque vous cliquez sur un autre élément, l'infobulle du premier élément disparaît automatiquement.

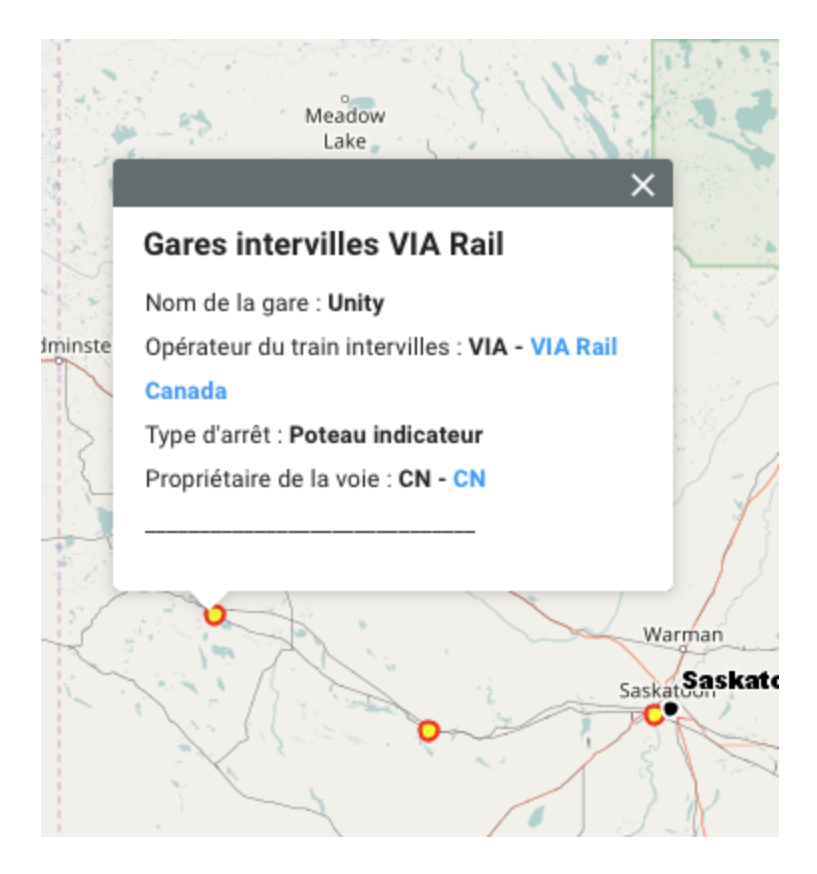

Vous pouvez accéder aux hyperliens en cliquant dessus. Les documents se téléchargent sur l'ordinateur et les pages Web s'ouvrent dans le navigateur par défaut.

#### Rapport d'information

Cet outil permet d'afficher des rapports présentant des informations sur l'élément sélectionné. Un ou plusieurs rapports peuvent être offerts pour le même élément. Certains rapports peuvent ne présenter aucune information sur un élément.

- 1. Cliquez sur  $\mathbb{Z}^{\mathbb{D}}$  pour activer l'outil. L'icône devient bleu  $\mathbb{Z}^{\mathbb{D}}$ .
- 2. Cliquez sur un élément de la carte pour générer les rapports d'information que lui sont associés. Si aucun rapport d'information n'est associé à un élément, rien ne s'affiche.
- 3. Cliquez sur **Fermer** dans la fenêtre du rapport pour revenir à l'interface cartographique.
- 4. Cliquez sur  $\overline{P}$  pour désactiver l'outil. L'icône devient grise  $\overline{P}$ .

L'interface d'un rapport d'information se présente comme suit :

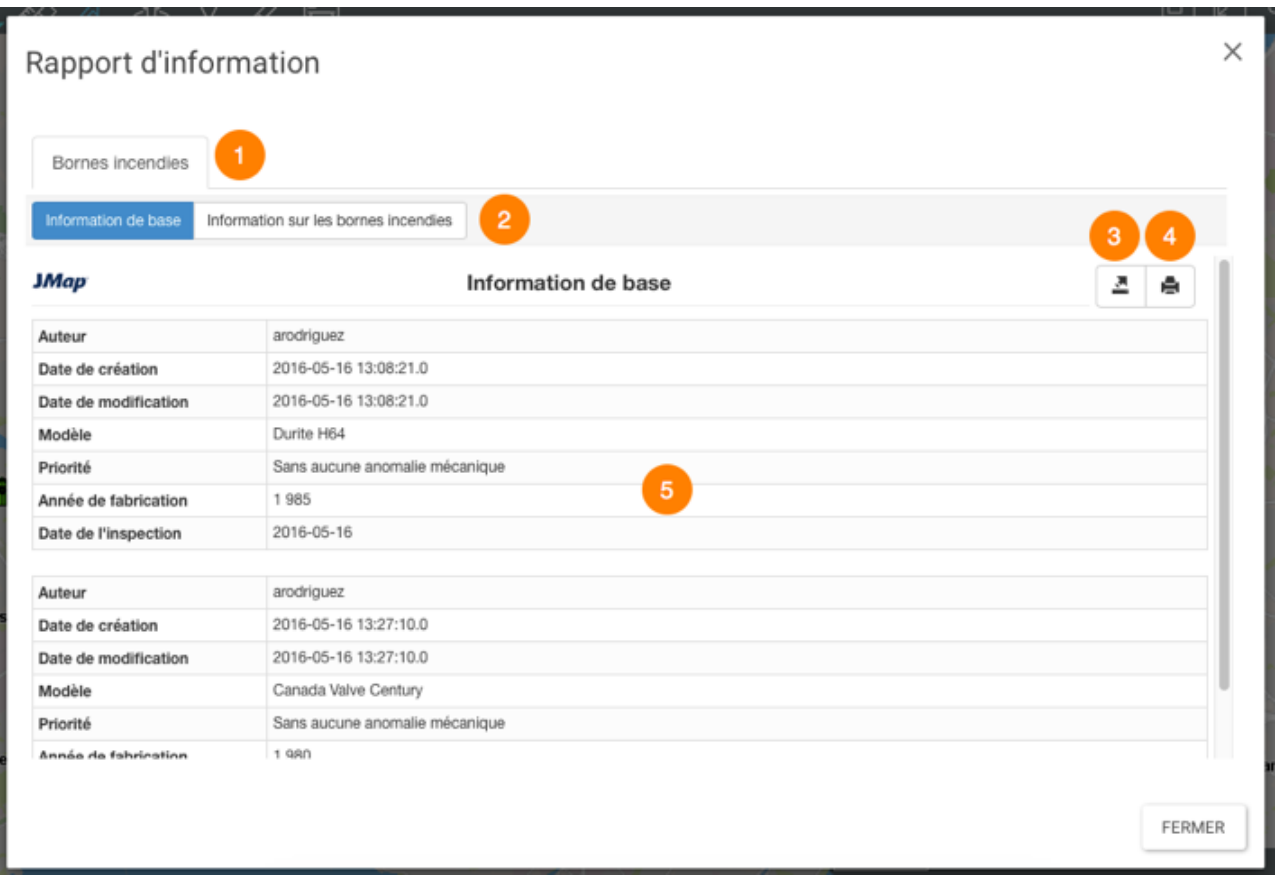

- Nom de la couche cartographique à laquelle appartiennent les éléments sélectionnés par la recherche.
- Nom du rapport.
- Outil permettant l'exportation du rapport vers un fichier Excel.
- Outil permettant l'impression du rapport.
- Données descriptives de l'élément.

### **Accéder aux informations d'un ensemble d'éléments de la carte**

Lorsque vous vous intéressez à plusieurs éléments d'une couche, vous pouvez les sélectionner directement dans l'interface cartographique au moyen des outils de sélection spatiale, ou sur la base de leurs attributs au moyen d'une recherche.

Dans les deux cas, une table dénommée l'explorateur de la sélection s'affiche automatiquement montrant les attributs des éléments sélectionnés et vous pouvez générer un rapport d'information pour la sélection.

Vous pouvez avoir les mêmes (ou différentes) informations dans l'explorateur de la sélection et les rapports d'information, les deux moyens d'y accéder offrent différentes fonctionnalités pour les exploiter.

#### **Effectuer des recherches**

L'Atlas propose différentes requêtes pour interroger les données. Les éléments qui sont sélectionnés avec la requête s'affichent sur la carte et leurs données descriptives s'affichent dans l'explorateur d'éléments qui vous permet de déployer un rapport d'information offrant d'autres fonctionnalités.

L'Atlas vous offre deux types de recherches :

- · Recherches d'adresses et des lieux.
- · Recherches d'éléments d'une couche sur la base des valeurs de leurs attributs. Les éléments ainsi sélectionnés s'affichent sur la carte et vous pouvez accéder aux informations descriptives qui y sont associées.

#### Effectuer une recherche d'adresse ou de lieu

Pour effectuer une recherche :

1. Cliquez sur **Menu** et ensuite sur l'onglet **Recherches** pour afficher la liste des requêtes.

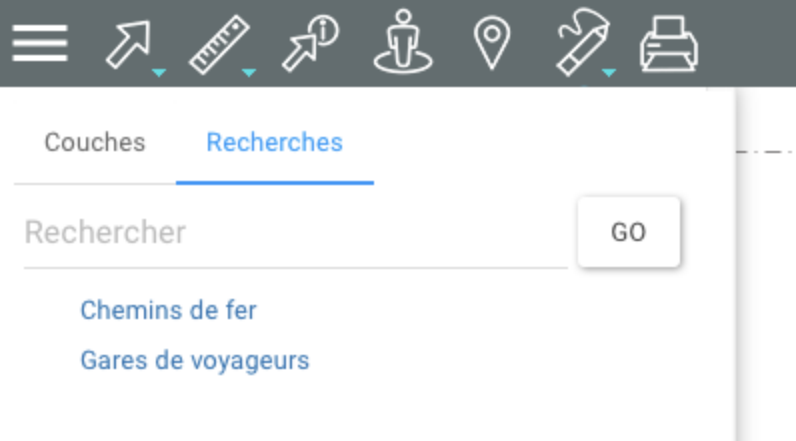

- 2. Inscrivez l'adresse ou le lieu dans la plage *Rechercher*. À mesure que vous écrivez, des choix s'affichent pour vous aider.
- 3. Cliquez sur **Go**. L'interface cartographique se centre sur le lieu recherché.

#### Effectuer une recherche dans les couches de l'Atlas

Pour effectuer une recherche d'éléments d'une couche sur la base des valeurs de leurs attributs :

- 1. Cliquez sur **Menu** et ensuite sur l'onglet **Recherches** pour afficher la liste des requêtes.
- 2. Cliquez sur le titre de la recherche que vous intéresse. Le formulaire de la requête s'affiche.

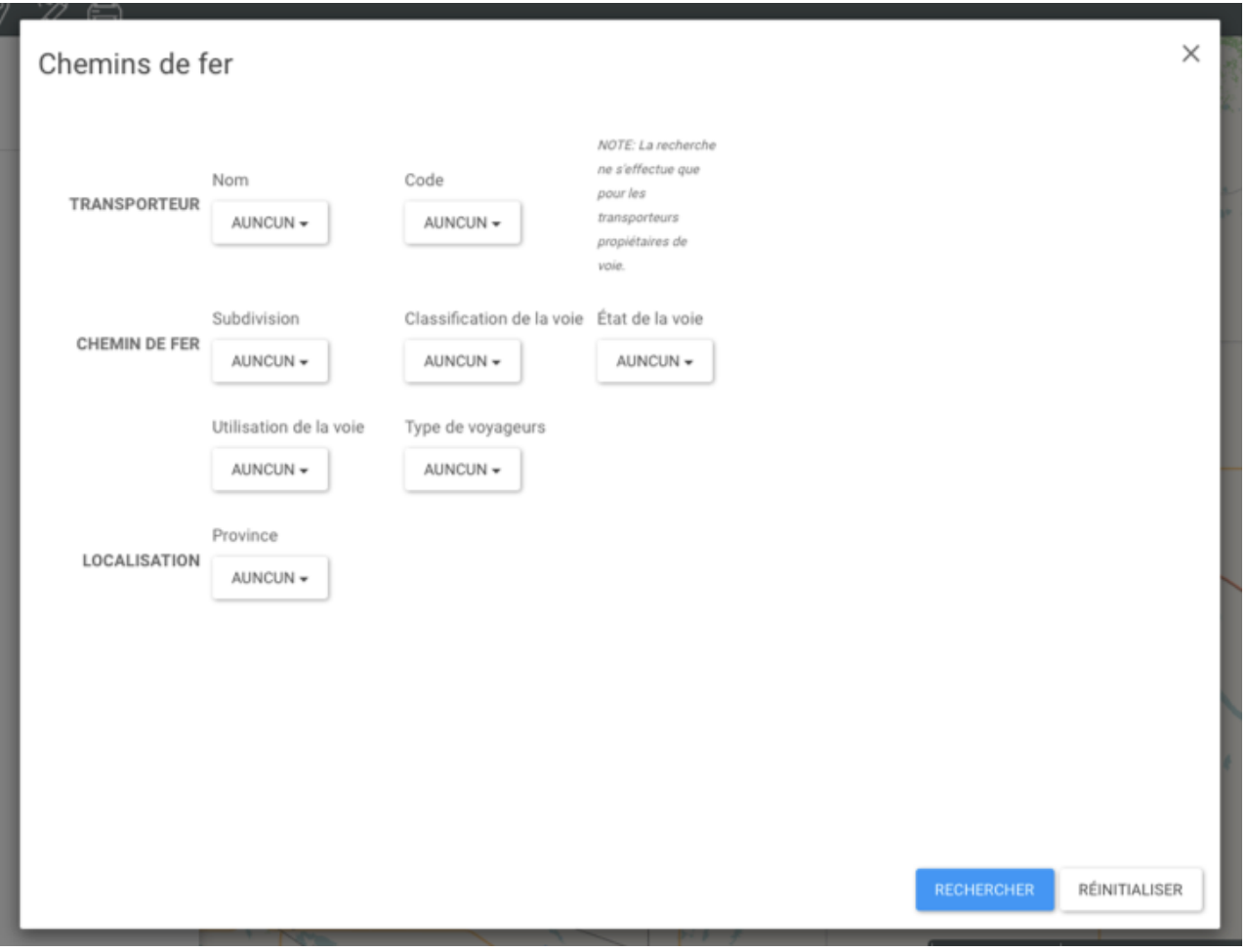

3. Cliquez sur la flèche pour dérouler le menu de valeurs de chaque attribut. Sélectionnez les valeurs recherchées.

Vous pouvez sélectionner des données pour quelques attributs seulement. Pour certains attributs, vous pouvez sélectionner plus d'une valeur.

- 4. Cliquez sur **Réinitialiser** si vous souhaitez retourner au formulaire de requête vide, en effaçant les valeurs sélectionnées.
- 5. Cliquez sur **Rechercher** pour afficher les résultats de la requête. Les éléments retenus sont identifiés avec des marques dans l'interface cartographique. L'explorateur de la sélection affiche les données des attributs de ces éléments.

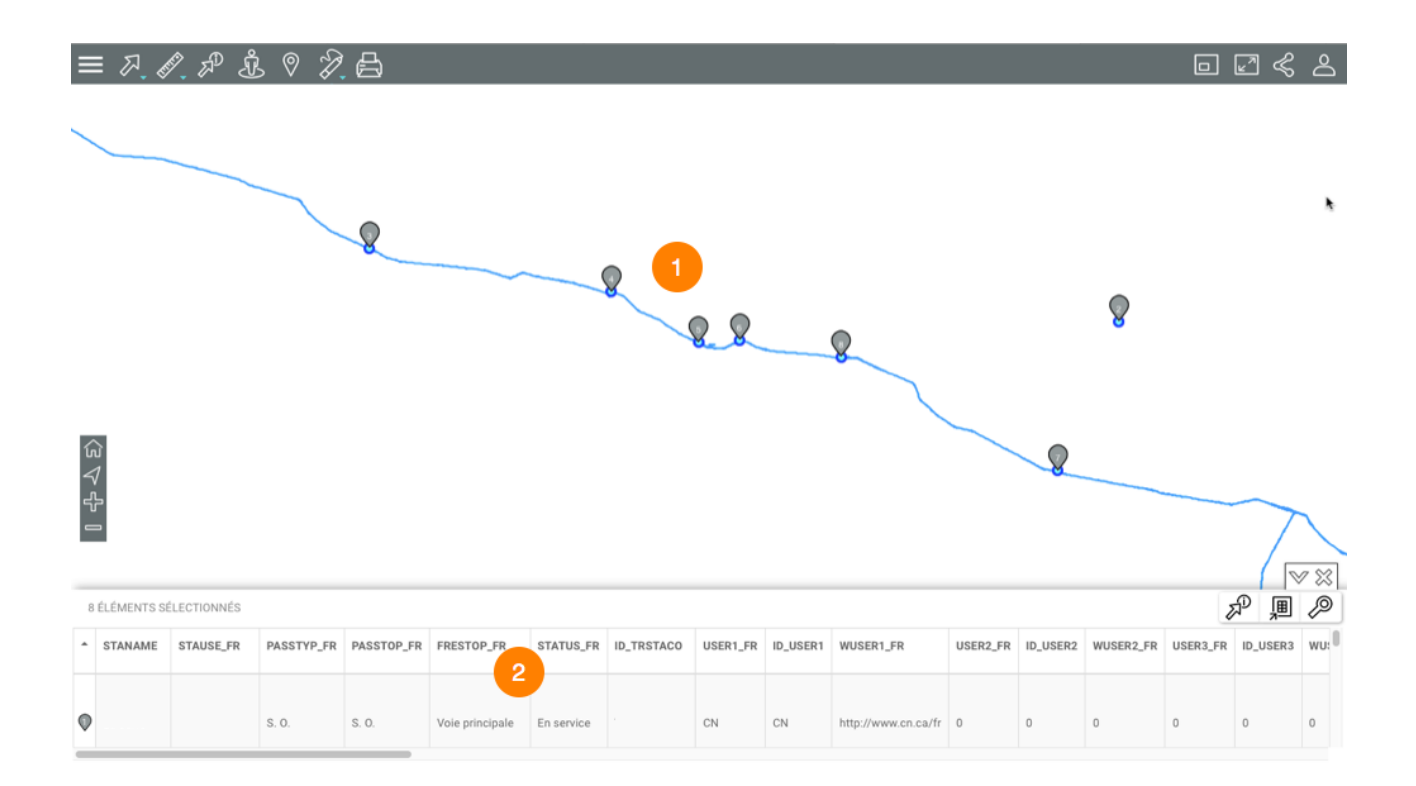

- **1** L'interface cartographique se centre sur les éléments retenus, identifiés avec la marque numérotée  $\mathbf{\heartsuit}$ .
- **2** L'explorateur de la sélection affiche les éléments retenus en rangées et leurs attributs en colonnes.

Différentes fonctionnalités permettent d'exploiter les informations du tableau.

6. Cliquez sur la flèche  $\mathbb {V}$  pour masquer l'explorateur de la sélection.

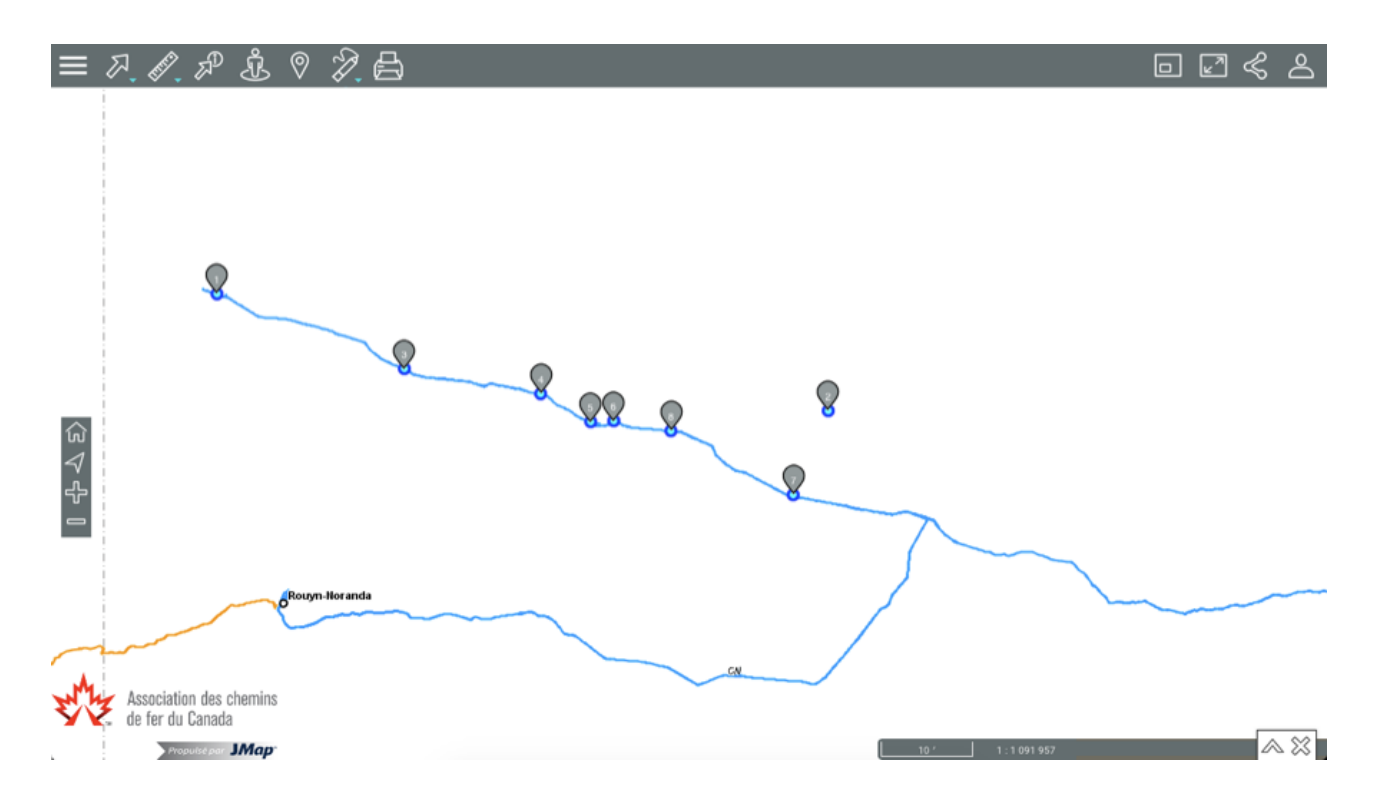

- 7. Cliquez sur la flèche  $\triangle$  pour afficher à nouveau l'explorateur de la sélection.
- 8. Cliquez sur  $\%$  pour effacer les résultats de la recherche. L'explorateur de la sélection et les marques disparaissent de l'interface cartographique qui demeure dans la même vue.

#### Travailler avec les résultats d'une recherche

Vous disposez de plusieurs outils pour travailler avec les résultats de la recherche.

L'explorateur de la sélection vous permet d'examiner et d'organiser les données des attributs des éléments retenus.

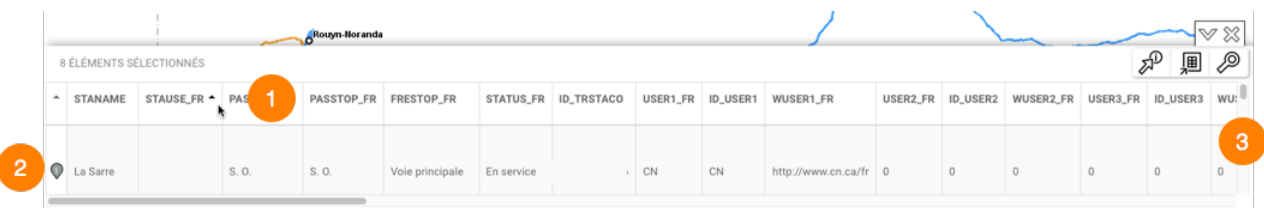

**1** La première ligne contient les noms des attributs. Vous pouvez trier les données de façon ascendante ou descendante.

- **2** La première colonne contient le numéro d'élément, indiqué avec la marque grise  $\heartsuit$ .
- **3** La barre verticale permet le déplacement pour afficher les éléments retenus.

D'autres fonctionnalités permettent de sélectionner des données, de les exporter vers un fichier ou d'ouvrir un rapport d'information.

#### **Sélectionner des éléments**

Des éléments peuvent être sélectionnés de manière manuelle.

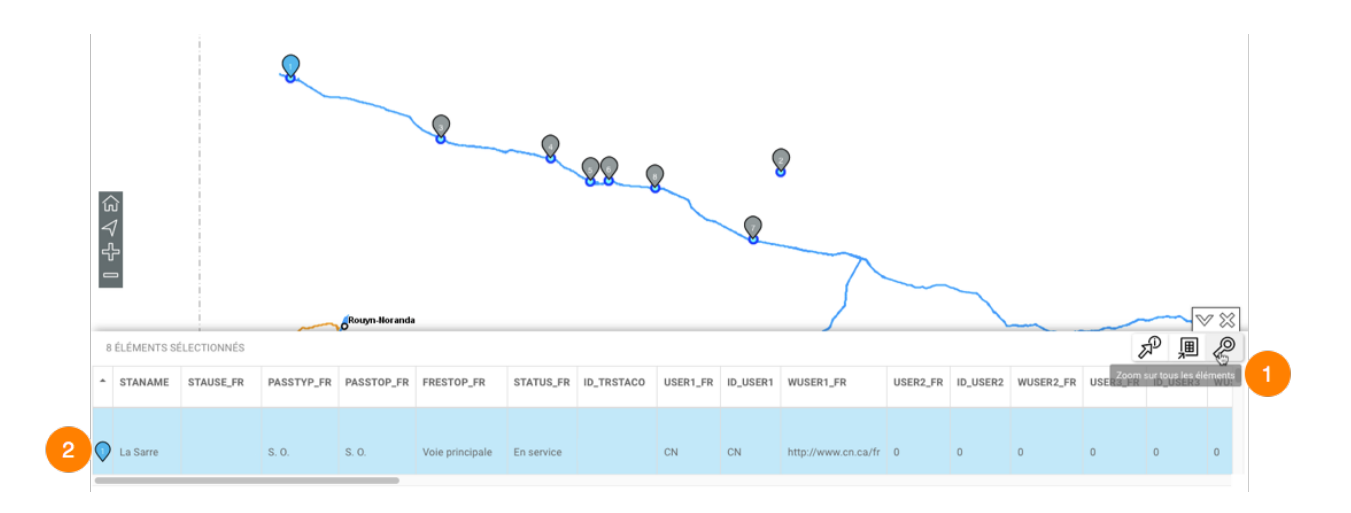

**1** Cliquez sur un ou plusieurs éléments dans l'explorateur pour les sélectionner. La marque grise <sup>o</sup> devient bleue <sup>o</sup> dans l'explorateur et sur la carte. Dans l'explorateur, la rangée de chaque élément sélectionné devient bleue.

Double-cliquez sur l'élément pour centrer la carte sur lui.

**2** L'icône **Zoom sur tous les éléments** permet d'afficher tous les éléments retenus comme résultat de la requête.

#### **Exporter les données**

Vous pouvez exporter les résultats de la recherche vers un fichier Excel.

1. Cliquez sur **D** pour exporter le tableau vers un fichier en format Excel. Le fichier se télécharge dans le dossier que vous indiquez.

#### **Générer un rapport d'information**

Si l'administrateur de l'Atlas a configuré des rapports pour la couche des données, vous pouvez générer un rapport d'information des éléments retournés par la recherche. Les rapports peuvent avoir des fonctionnalités de base ou avancées. S'il n'y a pas de rapport configuré pour la couche, lorsque vous essayez d'en générer un, un message vous indique qu'il n'y a pas de rapport.

1. Cliquez sur  $\mathbb{Z}^p$ pour générer le rapport de la sélection. L'interface du rapport de base se présente comme suit :

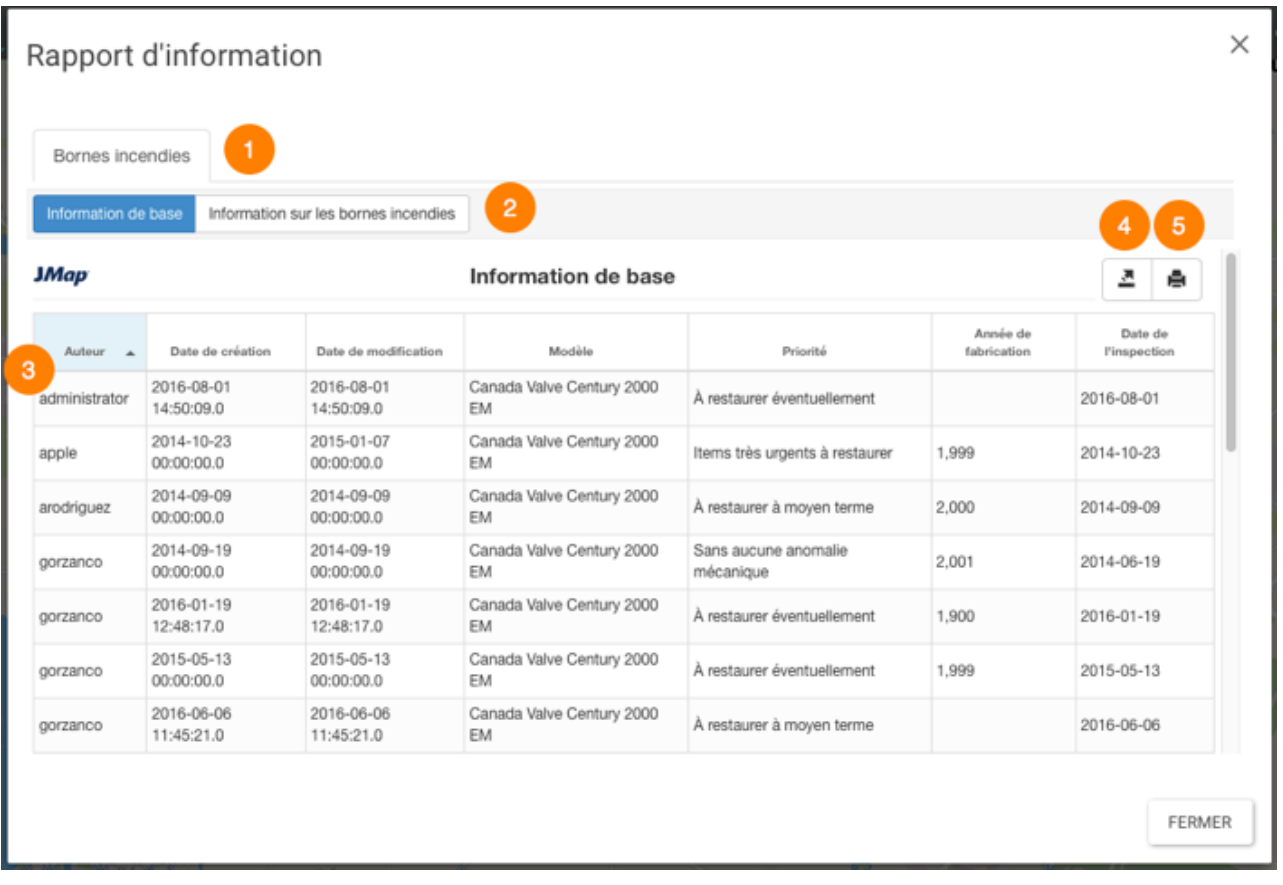

- **1** Nom de la couche cartographique à laquelle appartiennent les éléments sélectionnés par la recherche.
- **2** Nom du rapport.
- **3** Tableau des attributs. Les éléments se présentent en rangées et les colonnes correspondent aux attributs des éléments. Les entêtes des colonnes permettent de trier les éléments de façon ascendante ou descendante.
- **4** Outil permettant l'exportation du rapport vers un fichier Excel.
- **5** Outil permettant l'impression du rapport.

#### **Sélectionner des éléments dans l'interface cartographique**

Vous pouvez sélectionner des éléments d'une couche directement sur l'interface cartographique à l'aide des outils de sélection. Vous pouvez par la suite, accéder aux informations descriptives de la sélection.

Vous pouvez sélectionner les éléments d'une seule couche à la fois et au préalable vous devez rendre la couche sélectionnable. Pour rendre sélectionnable une couche :

- 1. Pointez la rangée de la couche qui vous intéresse, à droite du nom de la couche pour afficher la flèche  $\mathbb{Z}$ .
- 2. Cliquez sur la flèche  $\overline{a}$  qui devient bleue  $\overline{a}$  indiquant que les éléments de la couche sont sélectionnables avec les outils de sélection interactive.

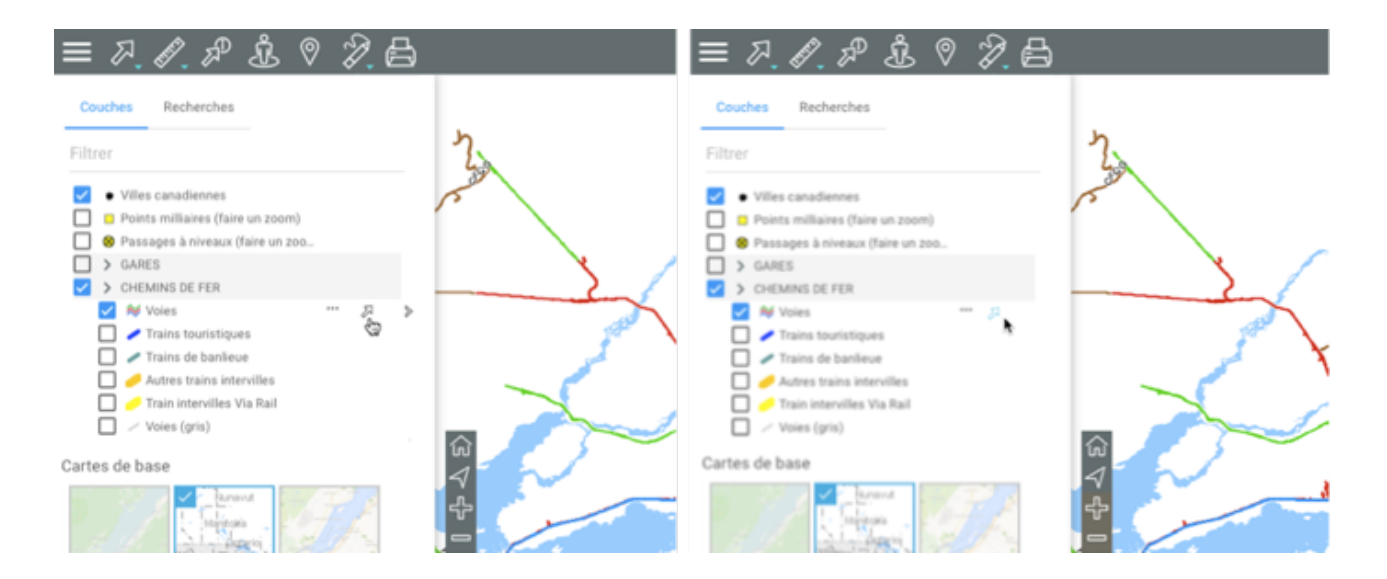

Vous pouvez rendre sélectionnable de manière indépendante chaque couche d'un groupe.

3. Cliquez sur la flèche <sup>2</sup> pour rendre les données de la couche non sélectionnables. L'icône redevient grise  $\mathbb{Z}$ .

#### Sélectionner des éléments avec les outils de sélection

Pour effectuer une sélection directe d'éléments dans l'interface cartographique :

1. Cliquez sur <sup>2</sup>. Sélection pour dérouler la liste des outils de sélection.

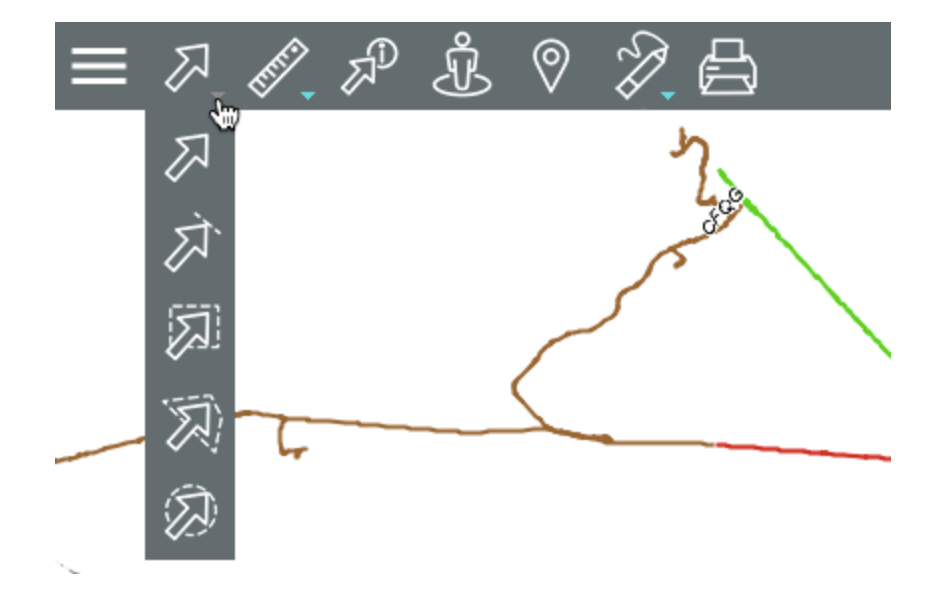

#### 凤 **Sélection ponctuelle**

Permet de sélectionner un élément à la fois en cliquant sur celui-ci.

Cliquez sur l'élément pour le sélectionner.

#### **Sélection linéaire** 众

Permet de sélectionner un ou plusieurs éléments en traçant une ligne. Tous les éléments qui sont traversés par la ligne sont sélectionnés. Attention : cette option ne fonctionne pas avec des couches de points.

Activez l'outil et tracez une ligne sur la carte. Si vous utilisez une tablette, touchez un point pour débuter la ligne, touchez tous les points que seront les vertex de la ligne et touchez pour indiquer que la ligne est terminée.

#### **Sélection rectangulaire**

Permet de sélectionner un ou plusieurs éléments en traçant un rectangle. Tous les éléments qui sont entièrement ou partiellement inclus dans le rectangle sont sélectionnés. Les dimensions du rectangle sont affichées.

Activez l'outil et tracez un rectangle sur la carte. Si vous utilisez une tablette, touchez pour tracer le premier point et touchez encore pour tracer le point opposé du rectangle.

#### **Sélection polygonale**

Permet de sélectionner un ou plusieurs éléments en traçant un polygone. Tous les éléments qui sont entièrement ou partiellement inclus dans le polygone sont sélectionnés. Les dimensions du polygone sont affichées.

Activez l'outil et tracez un polygone sur la carte. Maintenez appuyé ou faites un doubleclic de souris ou appuyez sur la barre d'espacement pour terminer le polygone.

Si vous utilisez une tablette, touchez un point pour débuter le polygone, touchez tous les points que seront les vertex du polygone et touchez pour indiquer que celui-ci est fini.

#### 办 **Sélection circulaire**

Permet de sélectionner un ou plusieurs éléments en traçant un cercle. Tous les éléments qui sont entièrement ou partiellement inclus dans le cercle sont sélectionnés. Le rayon du cercle est affiché.

Activez l'outil et tracez un cercle sur la carte. Si vous utilisez une tablette, touchez pour tracer le centre du cercle et touchez encore pour tracer le rayon du cercle.

Note : Si vous travaillez à l'ordinateur, avec tous les outils de sélection, vous pouvez maintenir la touche SHIFT du clavier pour ajouter des éléments à une sélection existante.

- 2. Cliquez sur un des outils pour l'activer. L'icône de l'outil activé devient bleue et s'affiche dans la barre d'outils.
- 3. Sélectionnez le ou les éléments qui vous intéressent. Dans l'interface cartographique, les éléments sélectionnés sont identifiés avec une marque et l'explorateur de la sélection s'affiche automatiquement.

焥

ᆖ

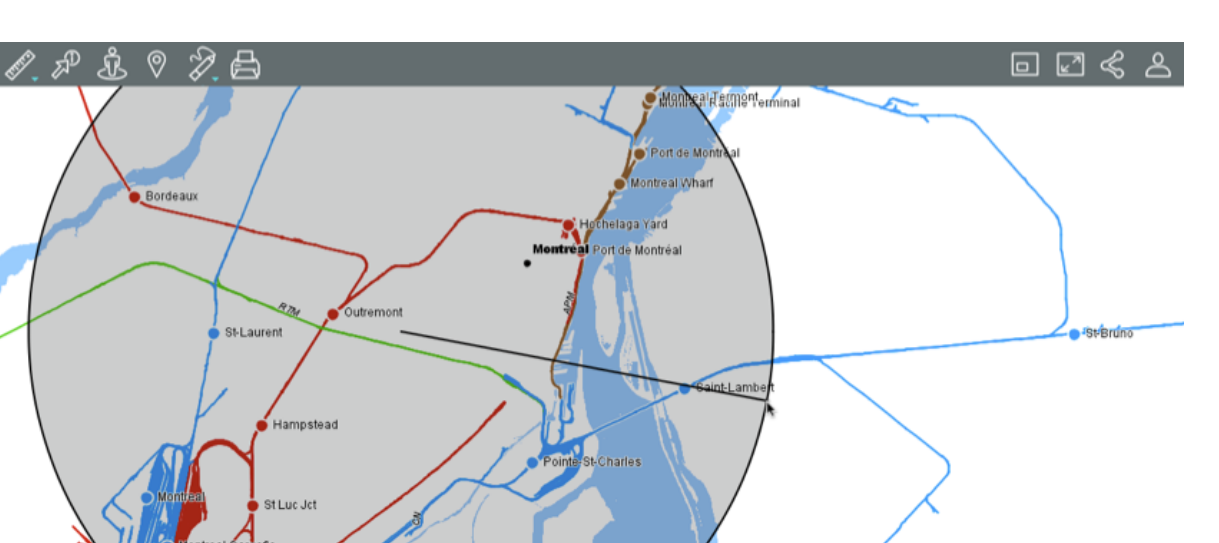

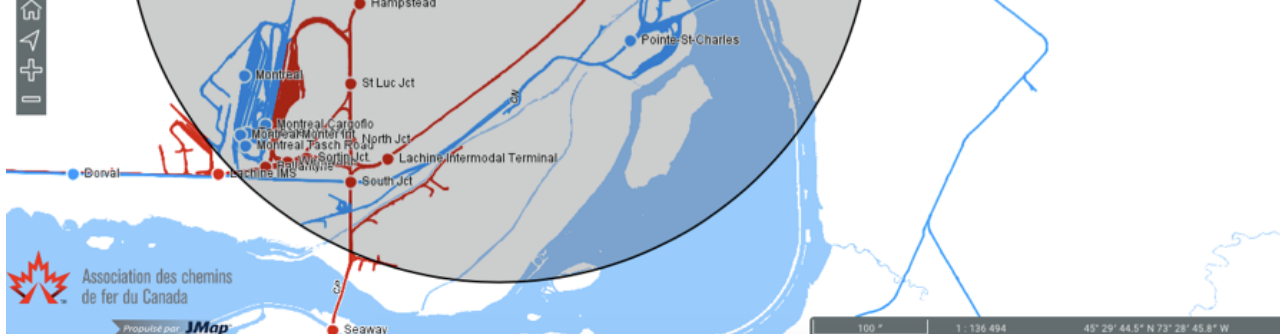

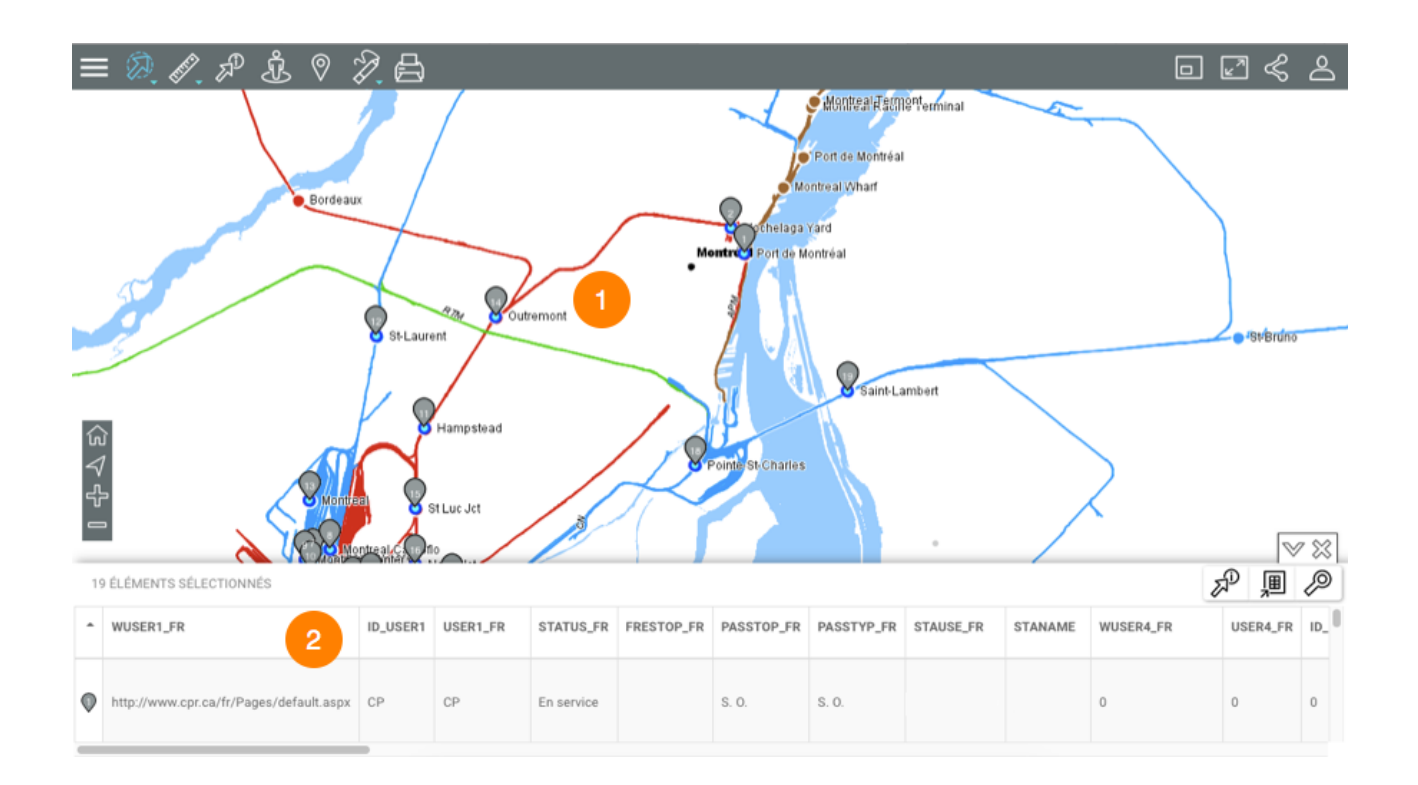

- **1** Les éléments sélectionnés sont identifiés avec la marque numérotée  $\bigcirc$ .
- **2** L'explorateur de la sélection s'ouvre affichant les éléments sélectionnés en rangées et leurs attributs en colonnes.

Différentes fonctionnalités permettent d'exploiter les informations du tableau.

4. Cliquez sur la flèche  $\mathbb {V}$  pour masquer l'explorateur de la sélection.

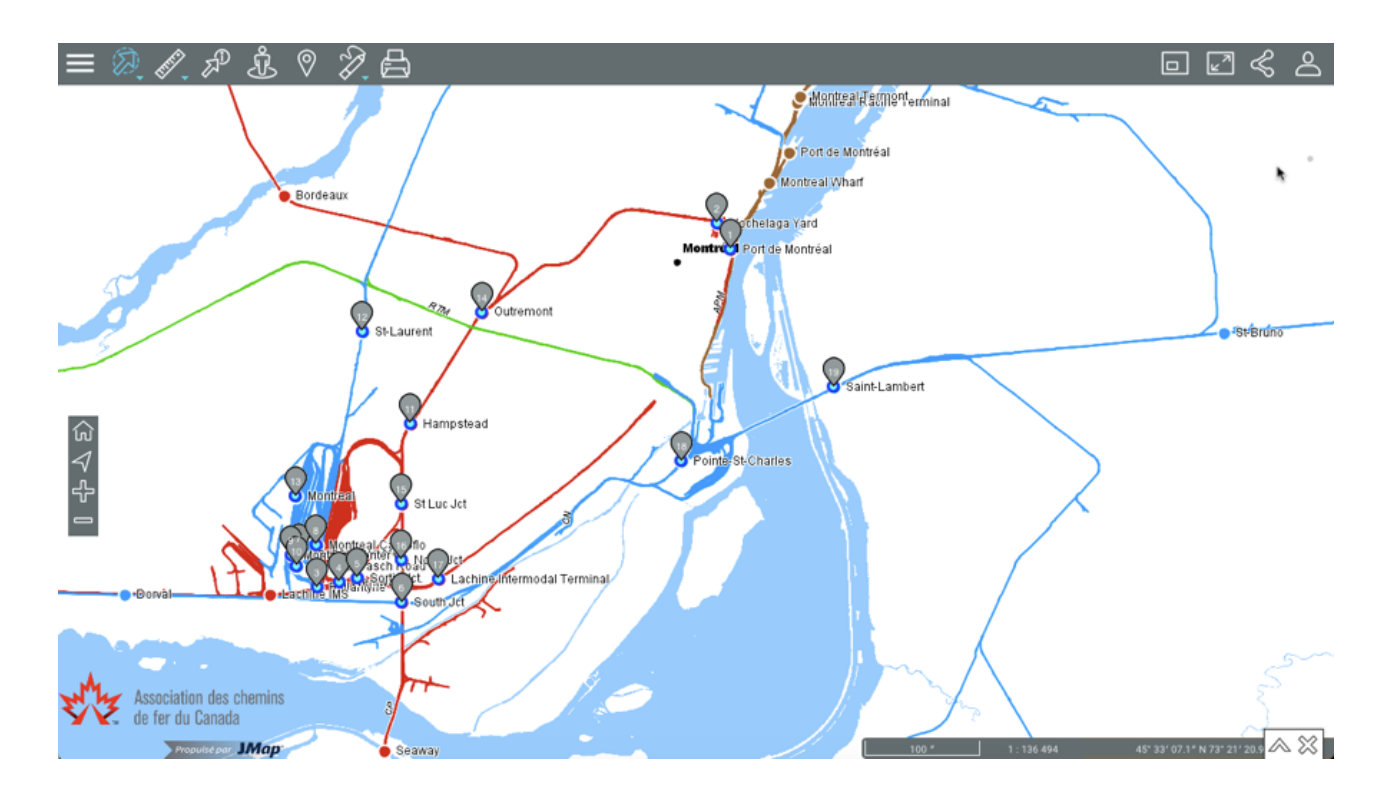

- 5. Cliquez sur la flèche  $\triangle$  pour afficher à nouveau l'explorateur d'éléments.
- 6. Cliquez sur  $\%$  pour effacer les résultats de la sélection. L'explorateur d'éléments et les marques dans l'interface cartographique cessent de s'afficher. L'interface cartographique demeure dans la même vue.

#### Travailler avec la sélection d'éléments

Vous disposez de plusieurs outils pour accéder aux informations descriptives des éléments sélectionnés.

L'explorateur de la sélection vous permet d'examiner et d'organiser les données des attributs des éléments sélectionnés.

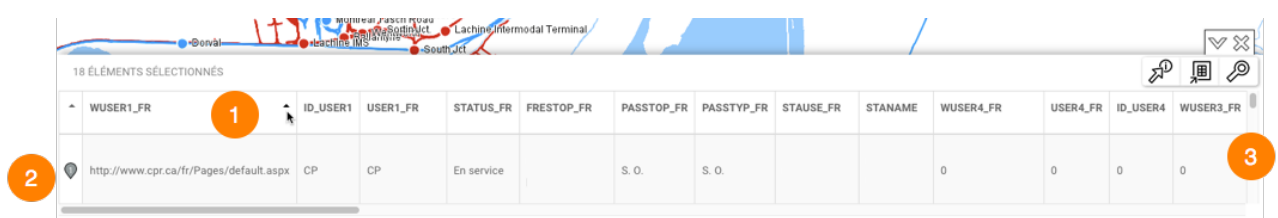

- **1** La première ligne contient les noms des attributs. Vous pouvez trier les données de façon ascendante ou descendante.
- **2** La première colonne contient le numéro d'élément, indiqué avec la marque grise ...
- **3** La barre verticale permet le déplacement de la table pour afficher les éléments retenus.

D'autres fonctionnalités permettent de sélectionner des données, de les filtrer en fonction des valeurs des attributs, ou de les exporter vers un fichier.

#### **Sélectionner des éléments**

Des éléments peuvent être sélectionnés de manière manuelle.

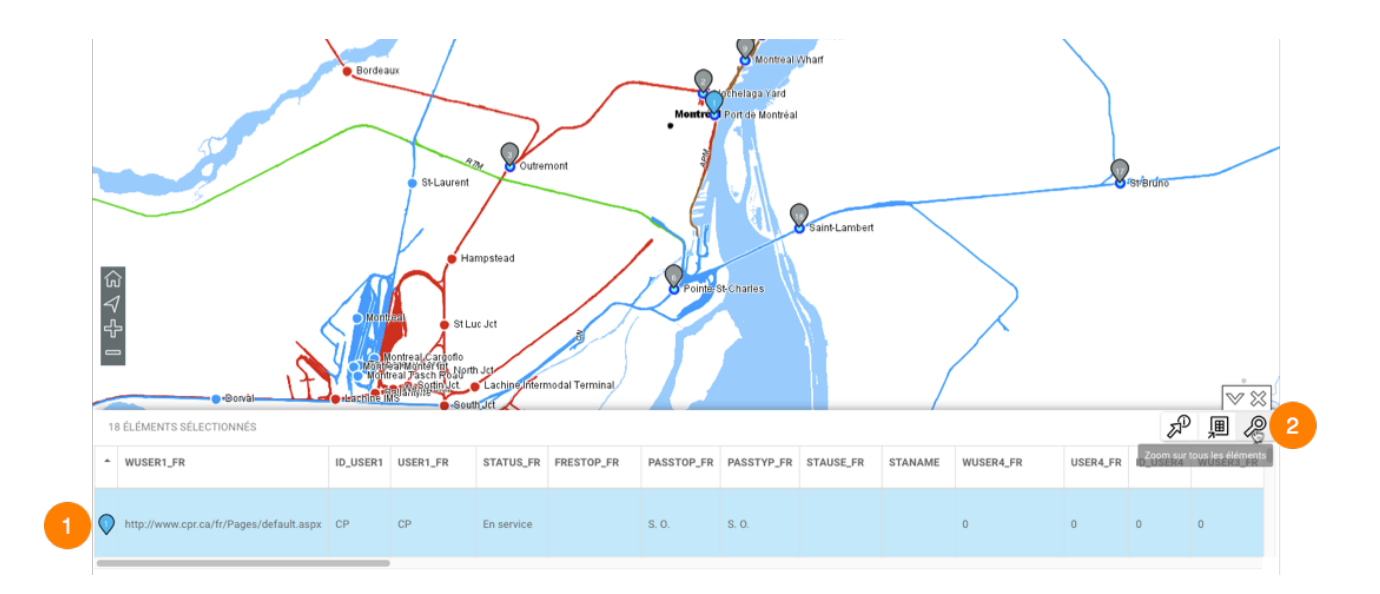

**1** Cliquez sur un ou plusieurs éléments dans l'explorateur pour les sélectionner. La marque grise O devient bleue O dans l'explorateur et sur la carte. Dans l'explorateur, la rangée de chaque élément sélectionné devient bleue.

Dans un ordinateur, double-cliquez sur l'élément pour centrer la carte sur lui.

**2** L'icône **Zoom sur tous les éléments** permet d'afficher tous les éléments retenus comme résultat de la requête.

#### **Générer un rapport d'information**

Si l'administrateur de l'Atlas a configuré des rapports pour la couche des éléments sélectionnés, vous pouvez générer un rapport d'information de la sélection. S'il n'y a pas de rapport configuré pour la couche, lorsque vous essayez d'en générer un, un message vous indique qu'il n'y a pas de rapport.

1. Cliquez sur  $\mathbb{Z}^p$ pour générer le rapport de la sélection. L'interface du rapport de base se présente comme suit :

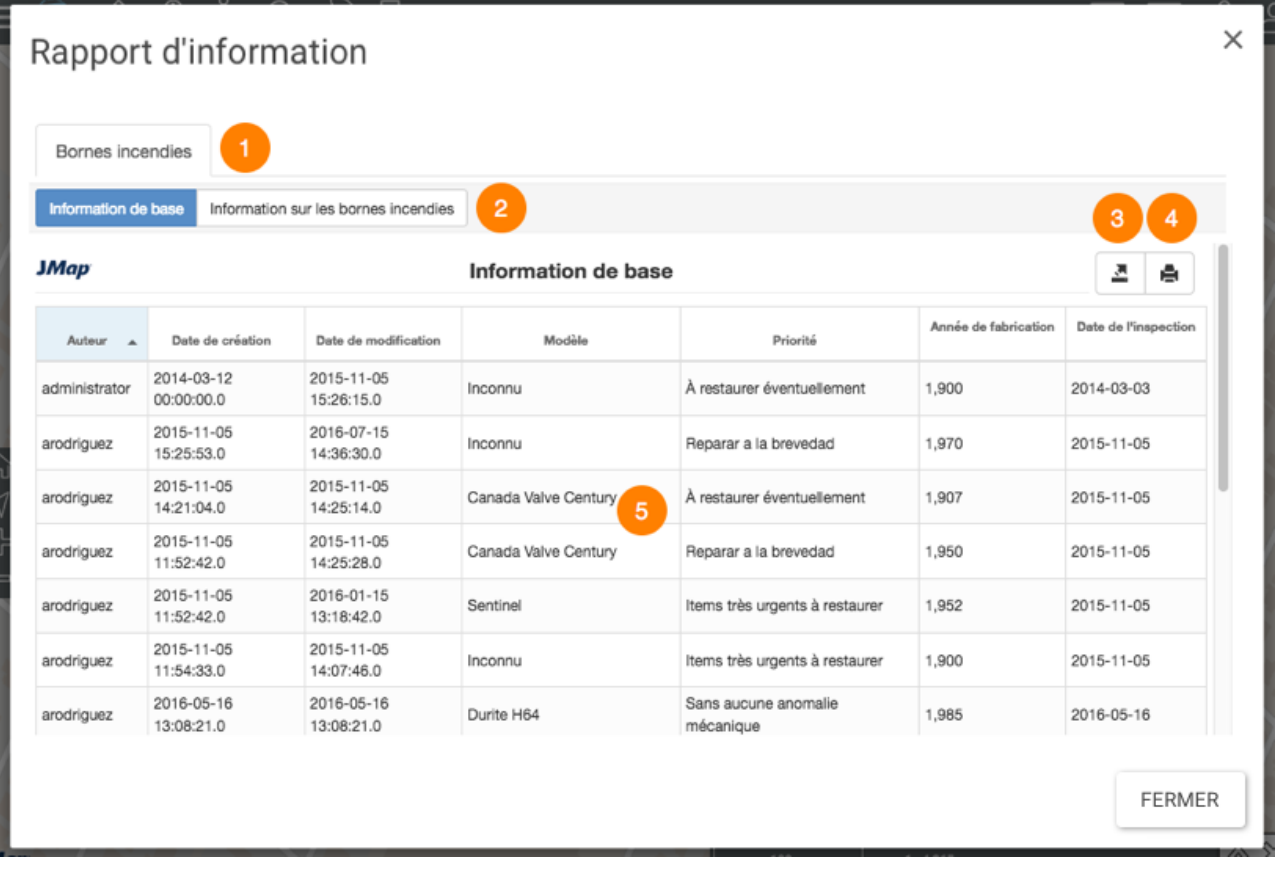

- **1** Nom de la couche cartographique à laquelle appartiennent les éléments sélectionnés par la recherche.
- **2** Nom du rapport.
- **3** Tableau semblable à l'explorateur de la sélection. Les éléments se présentent en rangées et les colonnes correspondent aux attributs des éléments. Les entêtes des colonnes permettent de trier les éléments de façon ascendante ou descendante.
- **4** Outil permettant l'exportation du rapport vers un fichier Excel.
- **5** Outil permettant l'impression du rapport.

#### **Mesurer des distances et des superficies**

Les outils de mesure vous permettent de mesurer des distances et des superficies (aire et périmètre). La mesure demeure affichée sur la carte jusqu'à ce que vous effectuez une nouvelle mesure. Vous pouvez l'imprimer avec la carte.

Pour activer un des outils de mesure :

1. Cliquez sur **Mesure de distance** pour dérouler le menu d'outils de mesure.

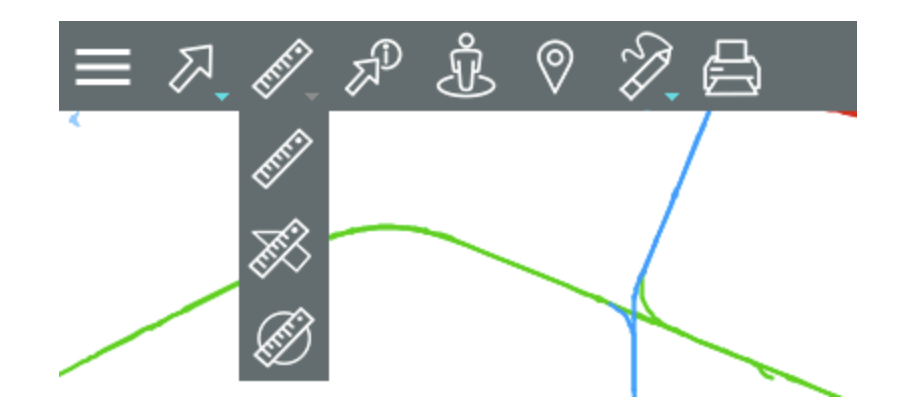

#### P **Mesure de distance**

Permet de mesurer des distances à vol d'oiseau entre deux points. L'outil permet de faire des mesures à plusieurs segments et d'obtenir la distance pour chaque segment ainsi que la distance totale des segments cumulés.

#### **Mesure de superficie**

Permet de mesurer des superficies avec leurs périmètres en dessinant un polygone sur la carte.

#### Ø **Mesure de superficie circulaire**

Permet de mesurer des superficies avec leurs périmètres en dessinant un cercle sur la carte.

2. Sélectionnez l'outil que vous souhaitez utiliser.

#### Mesure de distance

Pour mesurer des distances :

- 1. Cliquez sur **Mesure de distance** dans le menu d'outils de mesure pour l'activer. Dans la barre d'outils l'icône devient bleue et s'affiche une icône pour effacer les mesures ...
- 2. Cliquez sur la carte une fois pour débuter.
- 3. Cliquez à nouveau pour terminer chaque segment.
- 4. Double-cliquez pour terminer la mesure et afficher le résultat. Celui-ci fournit la longueur de chaque segment (affichée dans le milieu du segment) et la distance de l'ensemble des segments (affichée à la fin du dernier segment, avec une police plus grande). Toutes les mesures sont exprimées dans l'unité que vous avez choisi dans les Préférences de la session.
- 5. Cliquez sur  $\ll$  pour effacer les mesures.
- 6. Cliquez sur  $\ell$  pour désactiver l'outil. L'icône devient grise  $\ell$ .

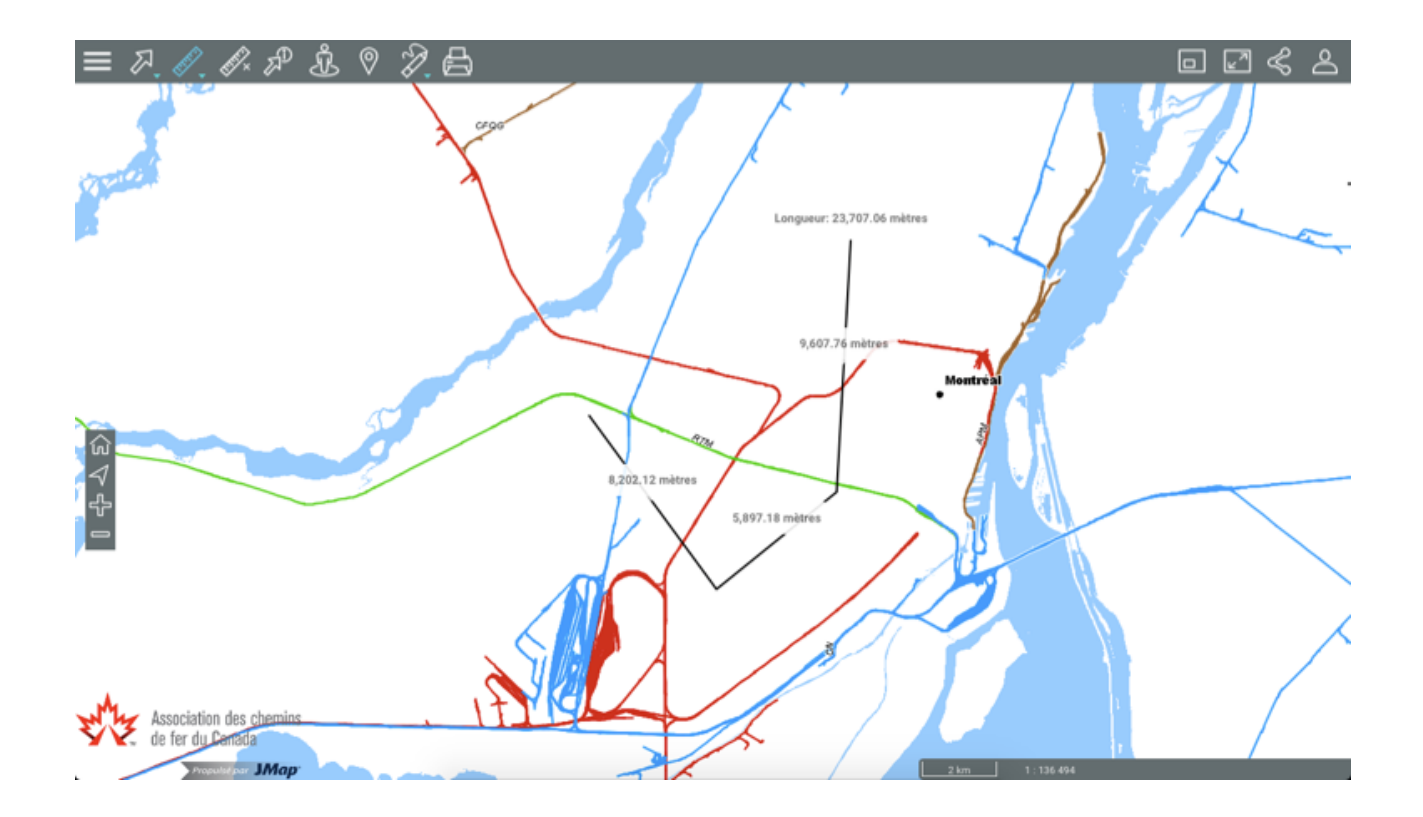

#### Mesure de superficie

Pour mesurer des superficies en dessinant un polygone :

- 1. Cliquez sur **Mesure de superficie** dans le menu d'outils de mesure pour l'activer. Dans la barre d'outils l'icône devient bleue  $\mathbb{Z}$  et une icône pour effacer les mesures  $\mathbb{Z}$  s'affiche.
- 2. Cliquez sur la carte une fois pour débuter.
- 3. Cliquez à nouveau pour terminer chaque segment.
- 4. Double-cliquez pour fermer le polygone, terminer les mesures et afficher le résultat. Toutes les mesures sont exprimées dans l'unité que vous avez choisi dans les Préférences de la session.
- 5. Cliquez sur  $\ll$  pour effacer les mesures.
- 6. Cliquez sur  $\gg$  pour désactiver l'outil. L'icône devient grise  $\gg$ .

38

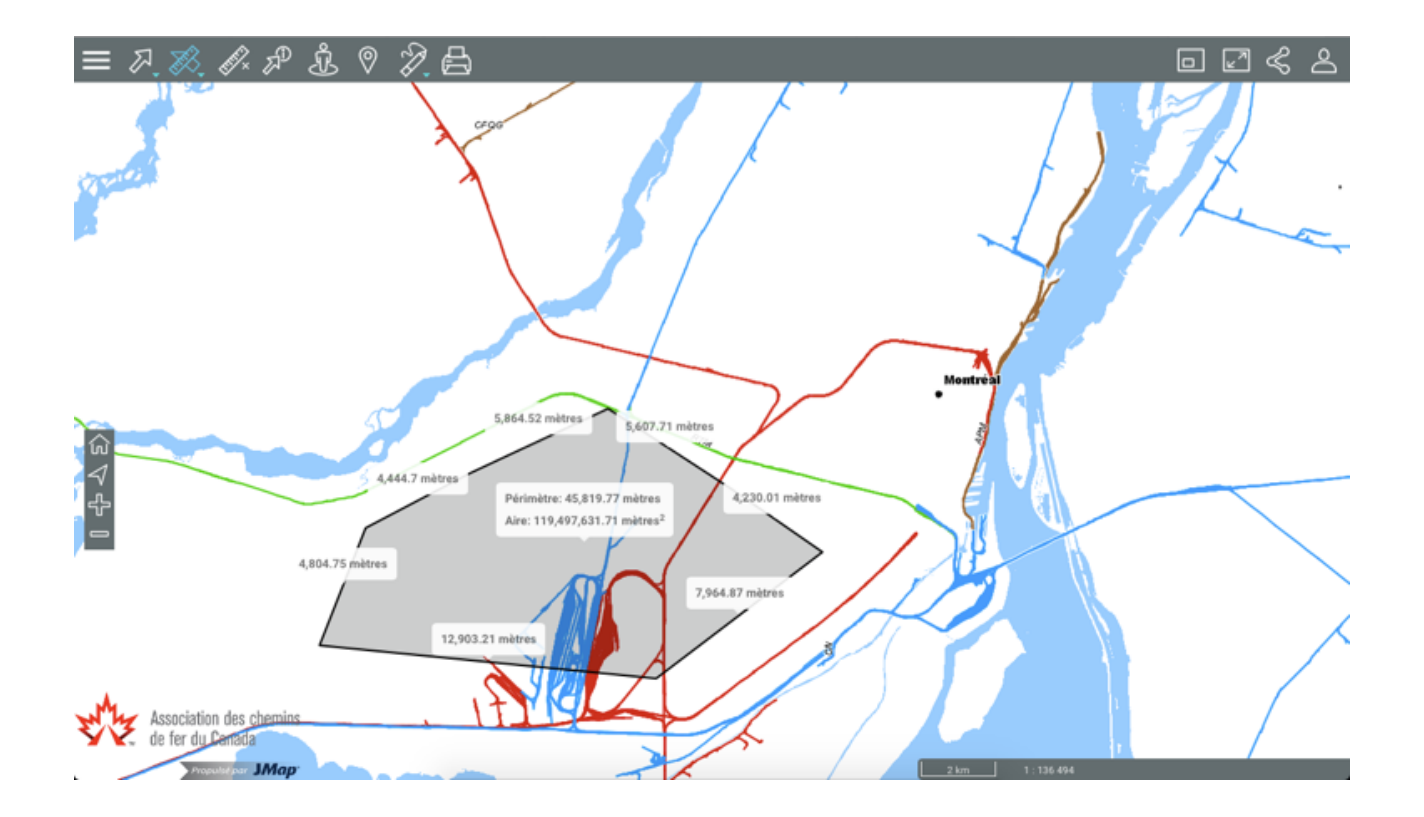

#### Mesure de superficie circulaire

Pour mesurer des superficies en dessinant un cercle :

- 1. Cliquez sur **Mesure de superficie circulaire** dans le menu d'outils de mesure pour l'activer. Dans la barre d'outils l'icône devient bleue **de la comme la pour effacer les mesures** *<sup>₿*</sup> s'affiche.
- 2. Cliquez sur la carte une fois pour débuter et avec le bouton gauche de la souris enfoncé, glissez le pointeur pour tracer le rayon du cercle. Si vous utilisez un dispositif tactile, touchez une fois pour indiquer le centre et touchez une deuxième fois pour indiquer le rayon du cercle.
- 3. Lâchez le bouton gauche de la souris pour terminer les mesures et afficher le résultat. Toutes les mesures sont exprimées dans l'unité que vous avez choisi dans les Préférences de la session.
- 4. Cliquez sur  $\mathscr{R}$  pour effacer les mesures.
- 5. Cliquez sur **the pour désactiver l'outil.** L'icône devient grise  $\mathcal{B}$ .

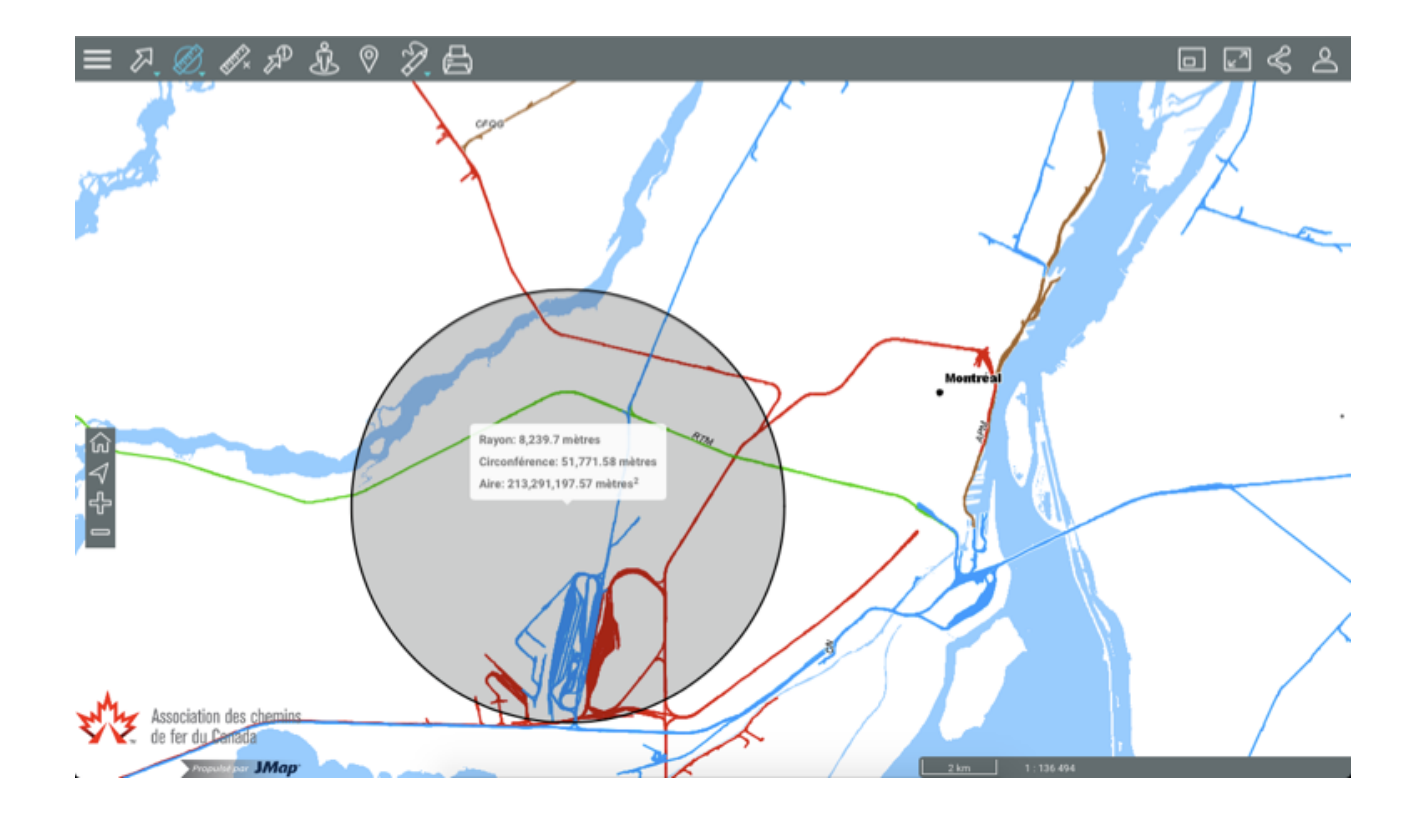

# **Effectuer des annotations**

Cet outil vous permet d'effectuer des annotations sur la carte, qui peuvent être sauvegardées en format PDF avec elle.

Pour activer les outils d'annotation :

1. Cliquez sur **2** Annotations pour dérouler le menu.

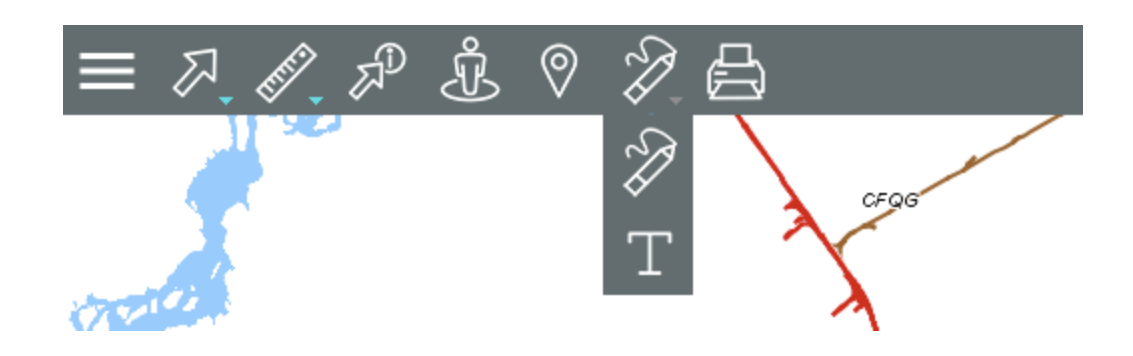

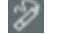

Permet de dessiner des annotations sur la carte.

- T Permet d'ajouter du texte sur la carte.
- 2. Sélectionnez l'outil que vous souhaitez utiliser. Vous pouvez changer d'un outil à l'autre en déroulant le menu.

#### Dessiner sur la carte

Pour effectuer des dessins sur la carte :

1. Cliquez sur  $\mathbb{Z}$  pour activer l'outil. L'icône devient bleue  $\mathbb{Z}$  et d'autres outils spécifiques s'affichent.

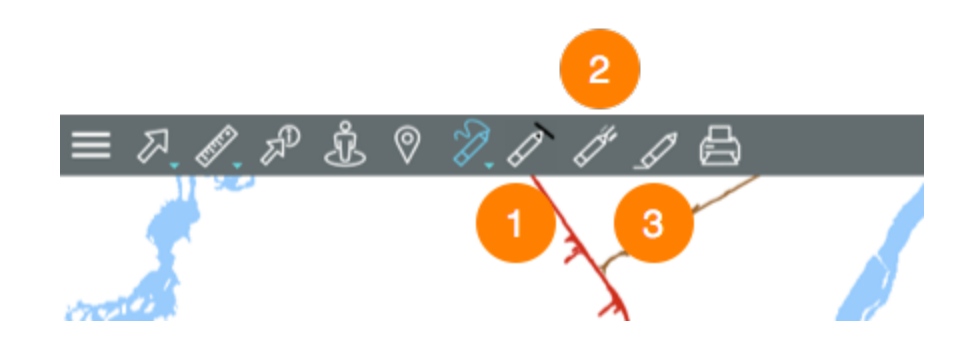

- **1** Palette de couleurs de la ligne.
- **2** Largeur de la ligne.
- **3** Effacer les annotations.
- 2. Sélectionnez la couleur et la largeur de la ligne à dessiner. En tout moment vous pouvez changer la couleur et la largeur du trait.
- 3. Cliquez sur un point et glissez le curseur (ou le doigt) pour dessiner vos annotations.
- 4. Cliquez sur  $\mathbb Z$  pour effacer les dessins.
- 5. Cliquez sur  $\mathbb{Z}$  pour dérouler le menu et changer d'outil si vous souhaitez ajouter du texte.
- 6. Cliquez sur  $\mathbb{R}$  pour désactiver l'outil. Le menu se ferme et l'icône devient grise  $\mathbb{R}$ .

#### Ajouter du texte

1. Cliquez sur  $\blacksquare$  pour activer l'outil. L'icône devient bleue  $\blacksquare$  et s'affiche dans la barre d'outils accompagnée de l'icône  $\mathbb F$  pour effacer les annotations.

2. Cliquez à l'endroit où vous désirez insérer le texte. Une interface s'affiche pour inscrire le contenu et définir le format.

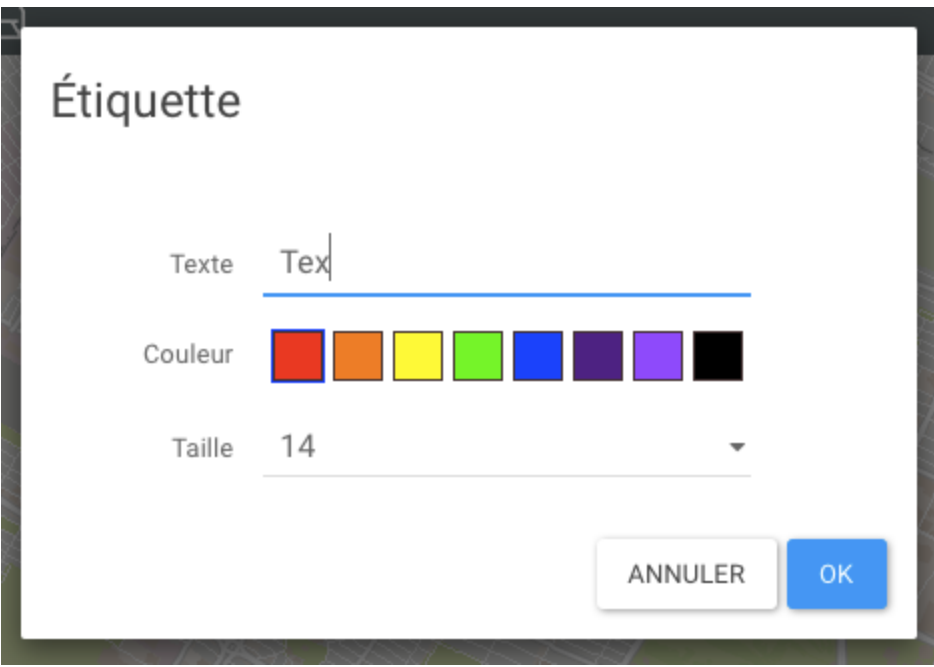

- 3. Cliquez sur  $\mathbb F$  pour effacer les annotations.
- 4. Cliquez sur **P** pour désactiver l'outil. L'icône devient grise.

Les annotations demeurent présentes jusqu'à la fin de la session ou jusqu'au moment où vous les effacez.

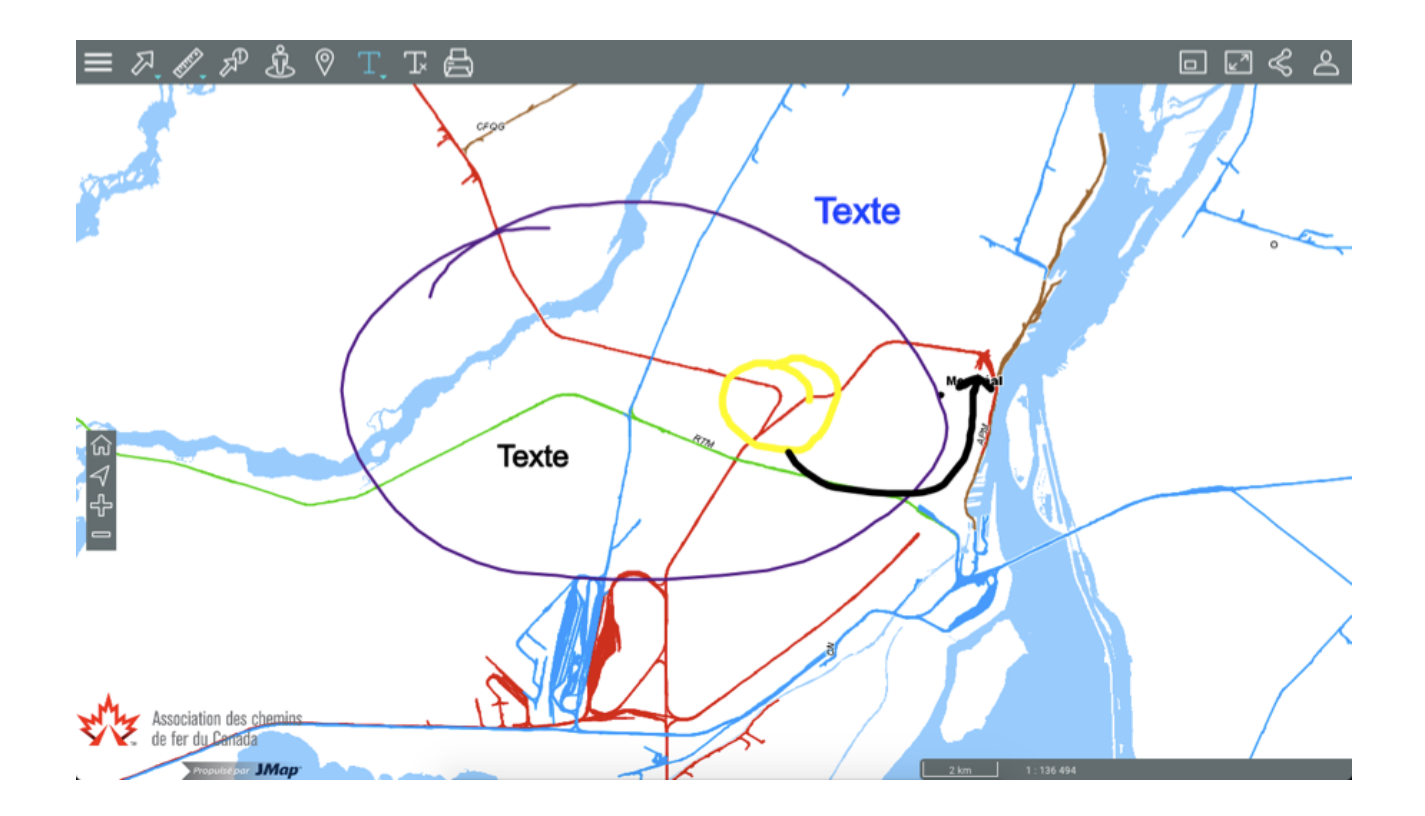

# **Utiliser les outils de Google Maps**

Vous pouvez utiliser les outils Street View et Itinéraire de Google Maps dans l'Atlas. Celui-ci se connecte directement au serveur Google Maps pour afficher ces données.

#### Google Street View

Pour utiliser Google Street View :

- 1. Cliquez sur **Google Street View** pour activer l'outil. L'icône devient bleue **de le pointeur** de la souris devient un point.
- 2. Cliquez à l'endroit qui vous intéresse sur la carte. S'il n'y a pas de données pour ce point, le message *Street View n'est pas disponible à cet endroit* s'affiche. S'il y a des données, une marque indique le site sélectionné et l'interface Street View s'ouvre en bas de la carte.

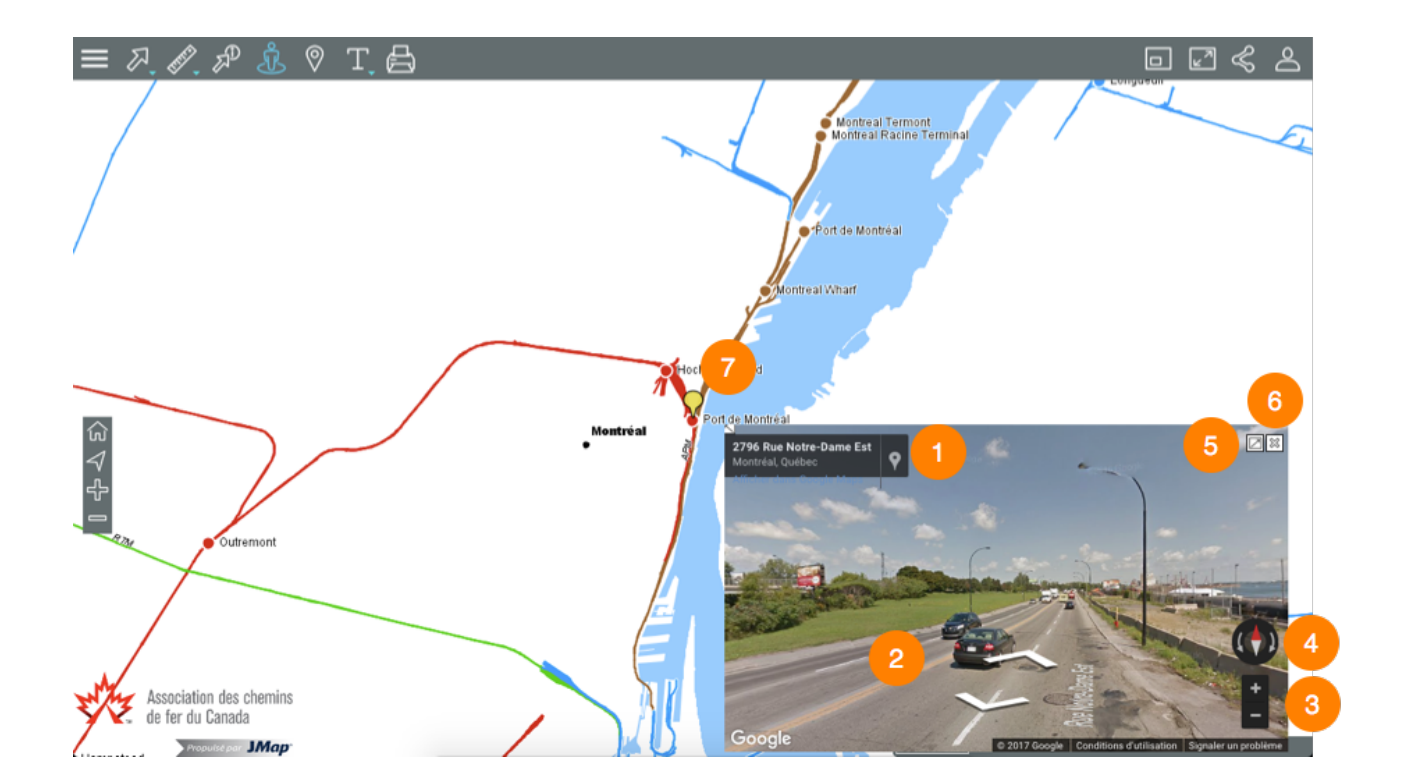

- **1** Adresse de l'endroit pointé.
- **2** Outil pour avancer et reculer dans la vue Street View.
- **3** Outil pour zoomer dans la vue Street View.
- **4** Outil pour changer la direction de la vue Street View.
- **5** Icône pour ouvrir Street View dans une nouvelle fenêtre du navigateur Web.
- **6**  $\%$  Icône pour fermer l'interface Street View.
- **7** Marque sur la carte indiquant l'endroit pointé. Si vous vous déplacez dans l'interface de Google Street View, la marque se déplace aussi sur la carte.
- 3. Cliquez à un autre endroit si vous souhaitez changer la vue. L'interface Street View se met à jour automatiquement.
- 4. Cliquez sur **La pour désactiver l'outil. L'icône devient grise de la linterface Street View se** ferme.

#### Google Directions

1. Cliquez sur **Google Directions** pour activer l'outil. L'icône devient bleue et l'interface de saisie des adresses s'affiche.

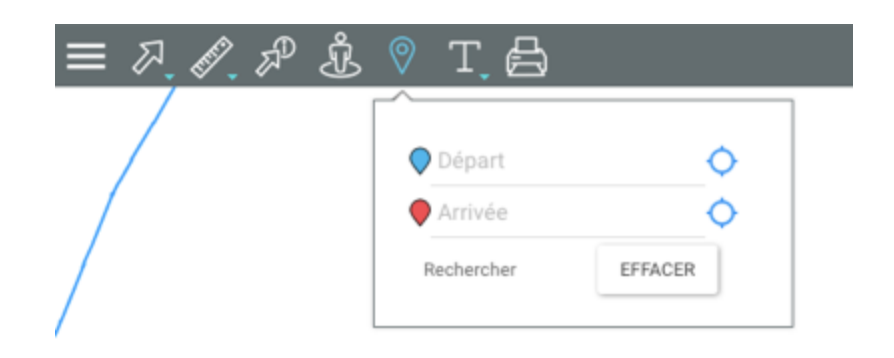

2. Inscrivez une adresse de départ et une adresse d'arrivée. Il s'agit de champs intelligents qui vont afficher les adresses contenues dans la base de donnée qui correspondent aux données que vous écrivez. Une fois l'adresse d'arrivée saisie, l'interface cartographique se centre sur le résultat de l'itinéraire. Deux marques indiquent le point de départ et d'arrivée inscrits dans le formulaire.

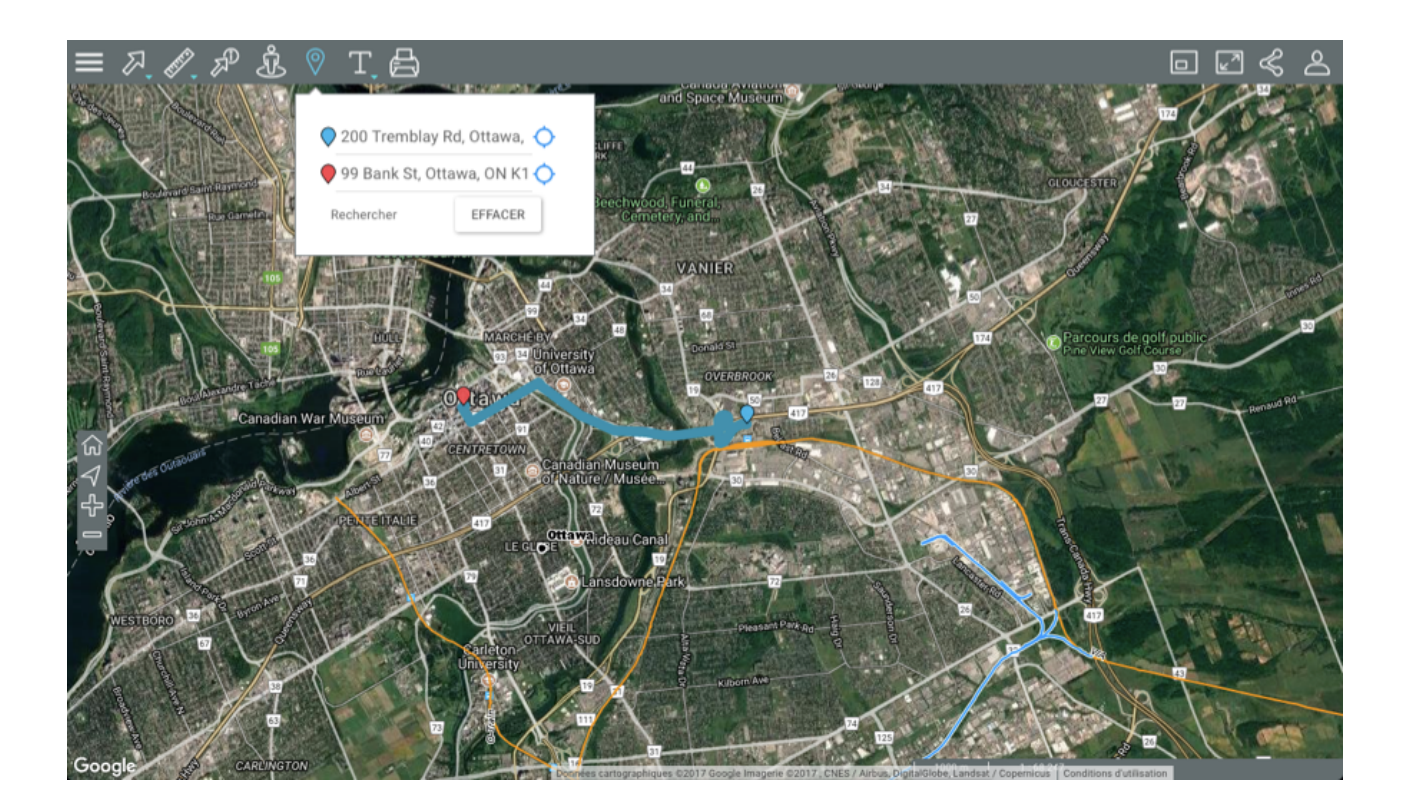

- 3. Cliquez sur O pour établir comme point de départ ou d'arrivée votre localisation. Vous devez autoriser au préalable Google Maps à connaître votre localisation.
- 4. Cliquez sur **Effacer** pour éliminer les adresses du formulaire et l'itinéraire sur la carte.
- 5. Cliquez sur **le pour désactiver l'outil. L'icône devient grise de S**. Si vous n'avez pas effacé l'itinéraire, celui-ci continue à s'afficher sur la carte mais vous ne pouvez pas le modifier. Pour l'effacer vous devez activer l'outil et effacer le formulaire de saisie d'adresses.

#### **Imprimer des cartes**

Vous pouvez sauvegarder une carte au format PDF afin de la partager ou l'imprimer :

1. Cliquez sur **in impression de la carte** pour activer l'outil. L'interface d'impression s'affiche.

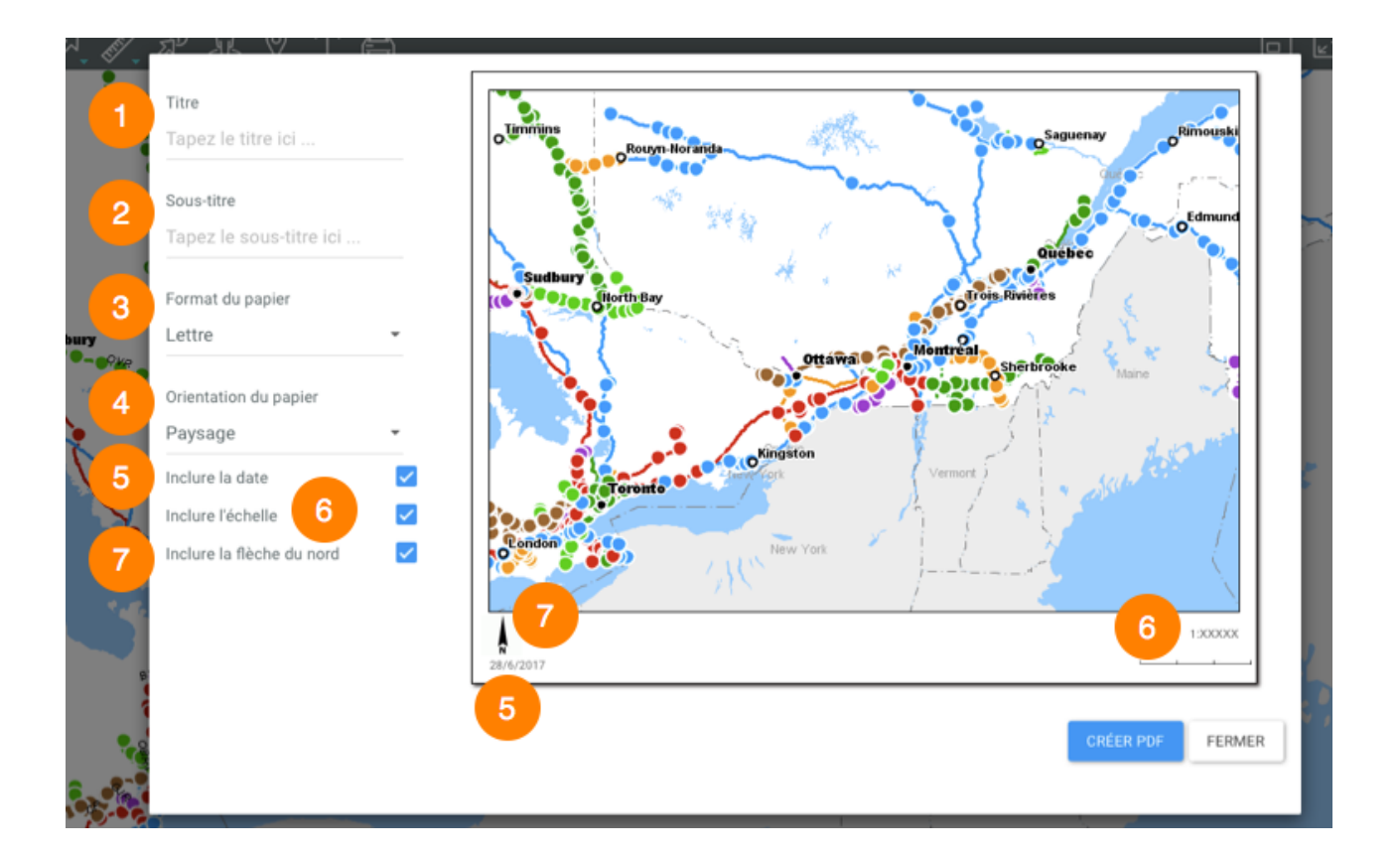

- **1** Plage pour écrire le titre de la carte.
- **2** Plage pour écrire le sous-titre de la carte.
- **3** Sélectionnez le format du papier : Lettre, Legal, Tabloïd, A4 ou A3.
- **4** Sélectionnez l'orientation du papier : Paysage ou Portrait.
- **5** Cochez si vous souhaitez ajouter la date.
- **6** Cochez si vous souhaitez ajouter l'échelle à la carte.
- **7** Cochez si vous souhaitez ajouter la flèche du Nord à la carte.
- 2. Cliquez sur **Créer PDF** pour créer le document. Vous devez autoriser les pop-up dans votre navigateur pour rendre possible ce processus.
- 3. Cliquez sur **Fermer** pour fermer l'interface de configuration de l'impression.

# **L'Atlas utilisé sur téléphone intelligent**

L'interface graphique de l'Atlas permet d'accéder aux données et effectuer des recherches lorsqu'il est ouvert sur un téléphone intelligent.

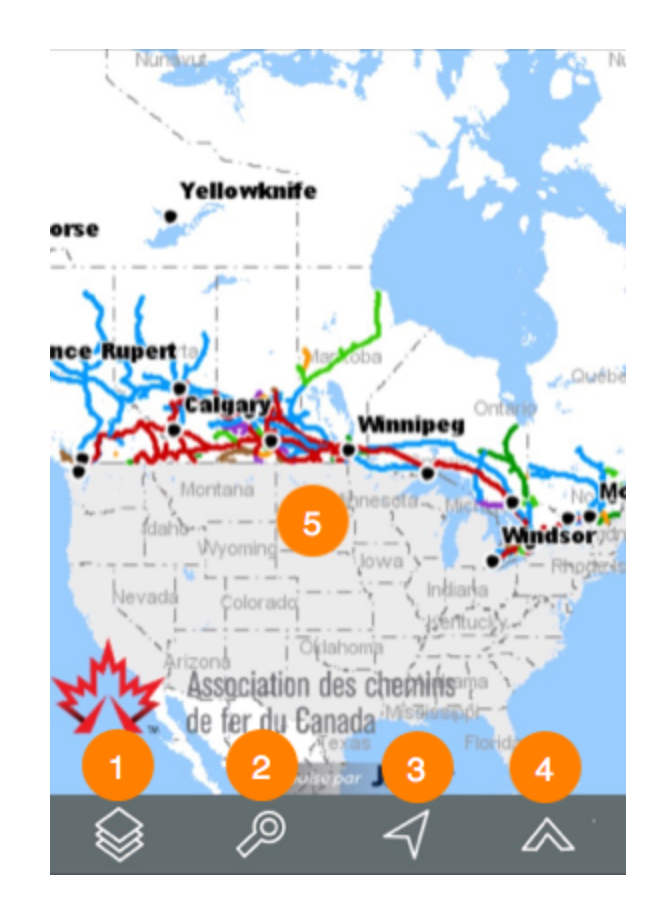

L'interface dont la surface est occupée principalement par la carte, se compose d'une barre d'outils qui permet l'accès à certaines des fonctionnalités de l'Atlas.

- **1 ◎** Couches de données.
- **<sup>2</sup>** Recherches.
- **<sup>3</sup> Géolocalisation**
	- 1. Touchez l'icône pour centrer la carte sur le point où vous êtes localisé (coordonnées géographiques de votre dispositif). Un point bleu indique votre localisation et le cercle bleu transparent qui l'entoure indique la précision de la localisation.

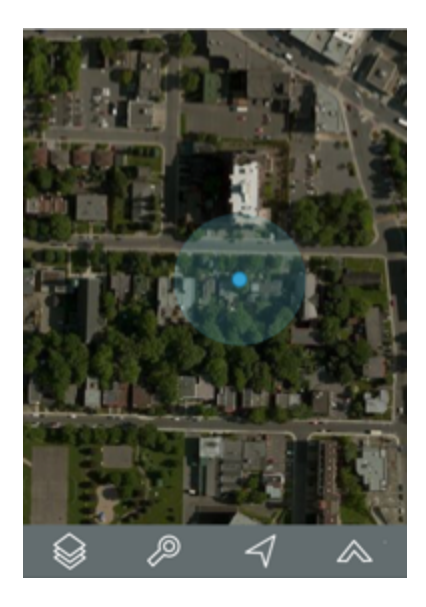

# **<sup>4</sup> Autres fonctions**

1. Touchez l'icône pour accéder aux autres fonctions.

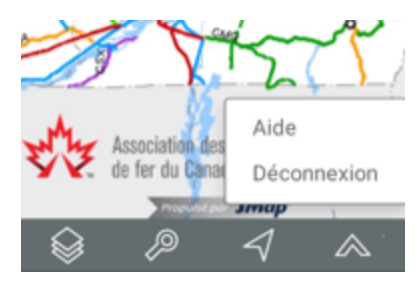

- 2. Touchez **Aide** pour déployer ce manuel dans une nouvelle page du navigateur.
- **5** Interface cartographique de l'Atlas. Vous pouvez naviguer dans la carte en la touchant, de même qu'effectuer des zoom avant et arrière avec vos doigts.

#### Couches de données

Les données contenues dans l'Atlas sont organisées en thèmes. Les données d'un même thème constituent une couche à laquelle sont associées des informations descriptives. Les couches se superposent les unes sur les autres pour former la carte affichée dans l'interface cartographique.

Il y a deux types de couches dans l'Atlas :

- 1. les cartes de base, qui forment le fond de la carte;
- 2. et les couches contenant des données d'intérêt et dont l'affichage s'active ou se désactive au besoin.

Pour afficher la liste des couches, touchez l'icône . Les couches sont organisées en deux groupes : **Couches** et **Cartes de base**.

#### **Couches**

Les couches peuvent être organisées en groupes de manière hiérarchique afin de faciliter le travail. Les groupes de couches sont indiqués en gris et présentent une flèche à côté du nom du groupe. Pour visualiser les couches qui composent un groupe :

- 1. Touchez la flèche à côté du nom du groupe. Touchez les flèches > pour ouvrir les différents sous-groupes de la hiérarchie.
- 2. Touchez la flèche à côté du nom d'un groupe pour le fermer.

Pour visualiser une couche :

1. Touchez le bouton situé à gauche du nom du groupe et/ou de la couche pour l'afficher dans l'interface cartographique, pour le faire glisser et devenir vert. Vous devez toucher tous les boutons de la hiérarchie pour afficher une couche. Vous pouvez afficher plusieurs couches en même temps, la seule restriction étant la lisibilité de la carte. Les couches s'affichent en fonction de l'échelle. Si vous ne voyez pas une couche, changez l'échelle pour l'afficher.

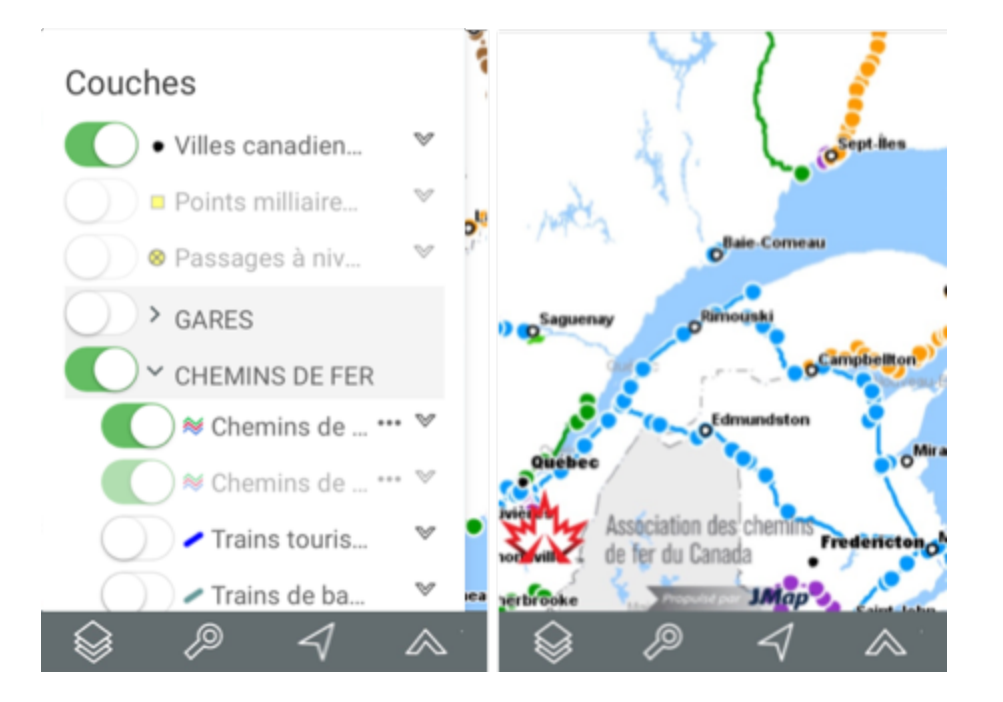

2. Touchez le bouton pour cesser l'affichage de la couche. Le bouton redevient gris

#### **Cartes de base**

Les cartes de base constituent le fond de l'interface cartographique et offrent le contexte pour situer les informations contenues dans les couches. Vous pouvez afficher une carte de base à la fois. L'Atlas offre une Carte de base élaborée pour l'ACFC contenant les limites territoriales et l'hydrographie.

Vous disposez aussi des cartes provenant directement des serveurs cartographiques Web Google Maps et OpenStreetMap. Google Maps offre quatre types de cartes : Plan, Relief, Satellite et Hybrid.

- 1. Touchez la carte de votre choix pour l'afficher. La carte sélectionnée s'entoure d'un cadre bleu.
- 2. Touchez sur l'interface cartographique pour cesser l'affichage de la liste de couches de l'Atlas.

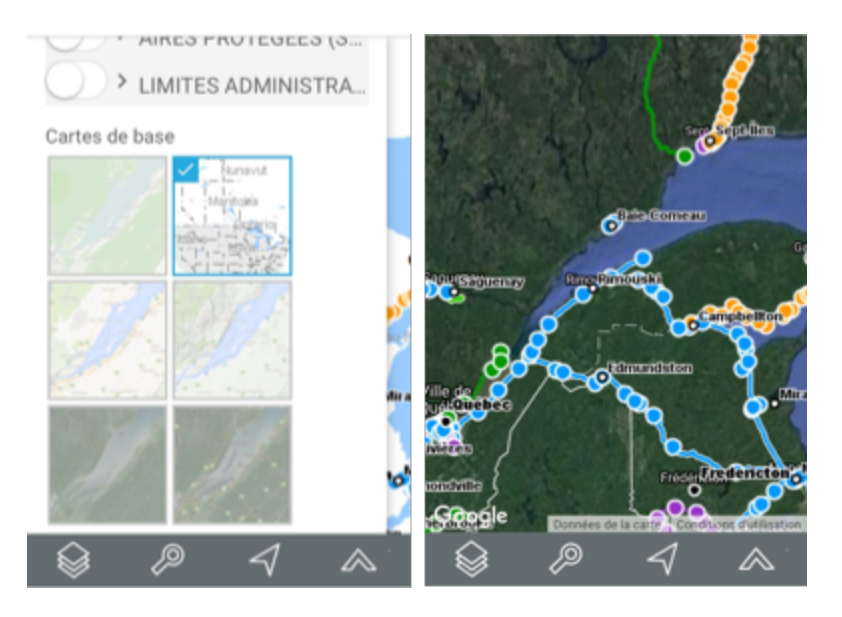

#### Recherches

L'Atlas vous offre deux types de recherches :

- · Recherches d'adresses et de lieux.
- · Recherches d'éléments d'une couche sur la base des valeurs de leurs attributs. Les éléments ainsi sélectionnés s'affichent sur la carte et vous pouvez les identifier.

#### **Effectuer une recherche d'adresses ou de lieux**

Pour effectuer une recherche :

- 1. Touchez l'icône <sup>p</sup> pour afficher la liste des requêtes.
- 2. Inscrivez les termes de votre recherche dans la plage *Recherche*.
- 3. Touchez **Go**. L'interface cartographique se centre sur le lieu recherché.

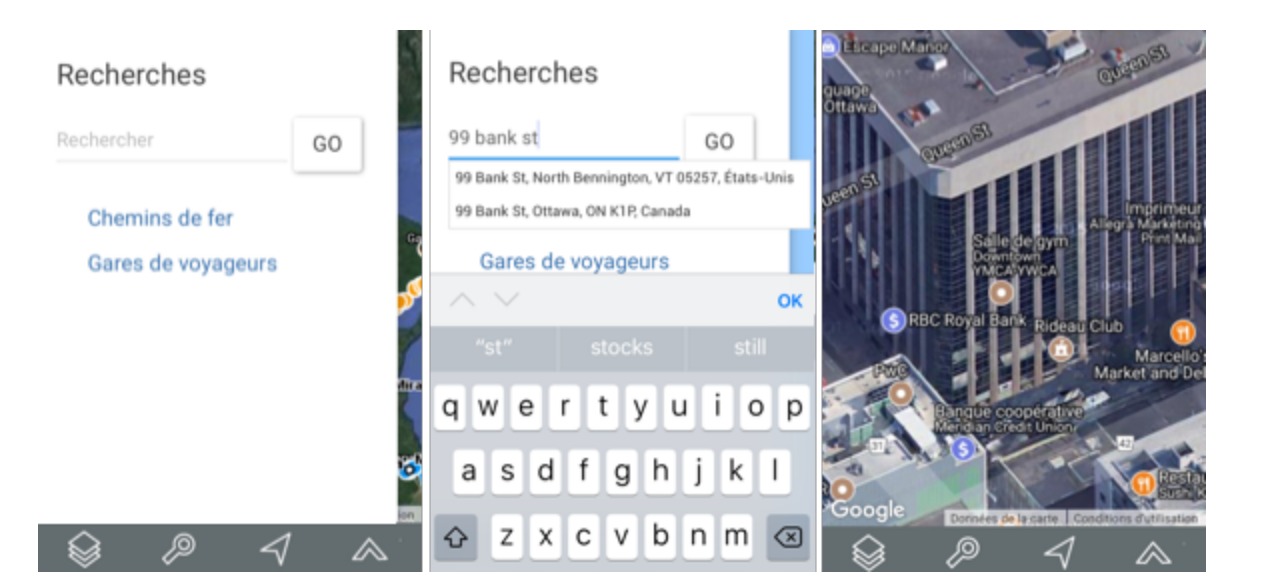

#### **Effectuer une recherche dans les couches de l'Atlas**

Pour effectuer une recherche d'éléments d'une couche sur la base des valeurs de leurs attributs :

- 1. Touchez l'icône  $\ell^{\circ}$  pour afficher la liste des requêtes.
- 2. Touchez le titre de la recherche que vous intéresse. Le formulaire de la requête s'affiche.
- 3. Touchez pour dérouler le menu de valeurs de chaque attribut. Sélectionnez les valeurs recherchées.

Vous pouvez sélectionner des données pour quelques attributs seulement. Pour certains attributs, vous pouvez sélectionner plus d'une valeur.

- 4. Touchez **Réinitialiser** si vous souhaitez retourner au formulaire de requête vide, en effaçant les valeurs sélectionnées.
- 5. Touchez **Rechercher**, une fois que vous avez rempli votre formulaire de requête. Le résultat de la recherche s'affiche. Les éléments retenus sont identifiés avec des marques dans l'interface cartographique.

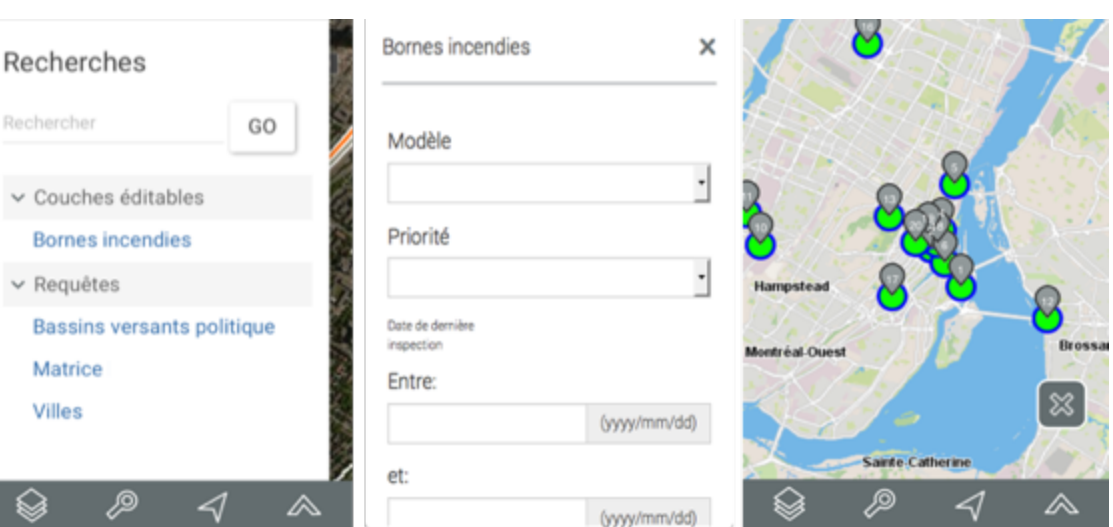

6. Touchez  $\frac{1}{28}$  pour effacer la sélection.

#### Infobulles d'information

Les infobulles permettent de visualiser d'une manière très simple des informations sur un élément de la carte en particulier que vous sélectionnez en le touchant dans l'interface cartographique.

Elles peuvent inclure des hyperliens permettant d'ouvrir et télécharger des documents, des vidéos, des sites Web, des photos, etc.

Pour afficher une infobulle :

- 1. Touchez l'élément d'intérêt pour activer une infobulle.
- 2. Touchez  $\times$  pour fermer l'infobulle.

Lorsque vous touchez un autre élément, l'infobulle du premier élément disparaît automatiquement.

Vous pouvez accéder aux hyperliens en les touchant.

☞

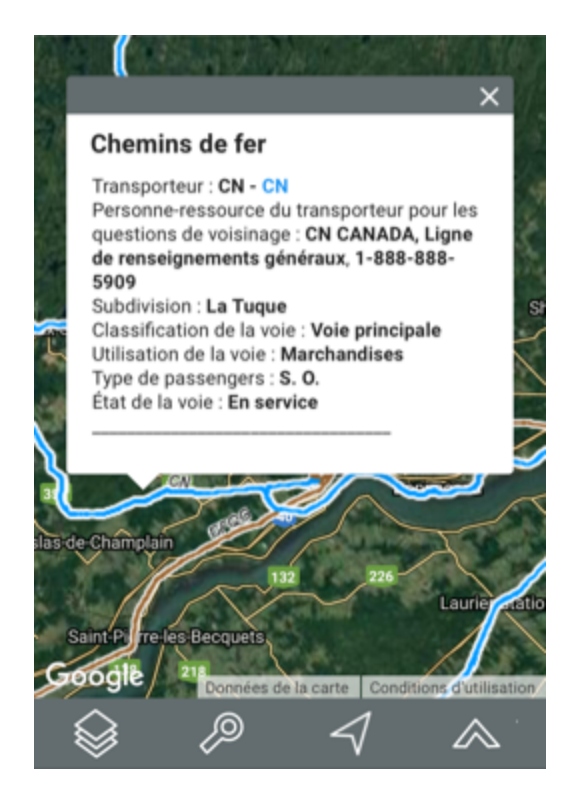